## Welcome

Congratulations on your purchase of this Sony VAIO® computer, and welcome to the VAIO User Guide.

This User Guide provides detailed information on all aspects of using your new VAIO computer, from keyboard functions to preinstalled software applications.

In the left navigation window, click the topics you want to learn more about, and that information will be displayed in this main window.

Change text in this variable definition to document title.

| Welcome                                         | 1  |
|-------------------------------------------------|----|
| Using Your VAIO Computer                        | 11 |
| -                                               |    |
| Using the Keyboard                              |    |
| Functions of the keyboard keys                  |    |
| Combinations and functions with the Windows key |    |
| Indicators                                      |    |
| Combinations and functions with the Fn key      |    |
| Using VAIO Action Setup                         |    |
| VAIO Action Setup functions                     |    |
| Using the Jog Dial Control                      |    |
| Launcher mode                                   |    |
| Guide mode                                      |    |
| To use the Jog Dial control with Sony software  |    |
| To use the Jog Dial control with other software |    |
| Internal timer                                  |    |
| Using Memory Stick Media                        |    |
| Types of Memory Stick media                     |    |
| VisualFlow                                      |    |
| Using PC Cards                                  | 29 |
| To insert PC card                               | 29 |
| To remove a PC Card                             | 30 |
| Notes on PC Cards                               |    |
| Using Power Saving Modes                        | 32 |
| Normal mode                                     | 32 |
| Standby mode                                    | 32 |
| Hibernate mode                                  | 32 |
| Notes on power saving modes                     |    |
| Connecting a Phone Line                         | 34 |
| How to connect a phone cable                    | 34 |

| Connecting to a LAN                                 | 36      |
|-----------------------------------------------------|---------|
| To set up your ethernet connection                  | 37      |
| To connect to a network                             |         |
| Connecting to a Wireless LAN                        | 39      |
| Turning On Wireless LAN                             |         |
| The Wireless LAN Access Point                       |         |
| Communicating with Access Point (infrastructure)    | 40      |
| Communicating without Access Point (ad-hoc)         | 42      |
| Turning Off Wireless LAN                            | 44      |
| Notes on using Wireless LAN                         | 44      |
| Connecting Peripheral Devices                       | 45      |
| Connecting a Floppy Disk Drive                      | 46      |
| To connect the floppy disk drive                    |         |
| To insert a floppy disk                             |         |
| To remove a floppy disk                             | 47      |
| To remove the floppy disk drive when the computer i | is on47 |
| To carry the floppy disk drive                      | 48      |
| Notes on handling floppy disks                      | 48      |
| Connecting a PC Card Bus Drive                      | 49      |
| To connect an optical drive                         | 49      |
| To insert a disc                                    |         |
| To remove the drive                                 | 51      |
| Notes on CD and DVD discs                           |         |
| Connecting an i.LINK Optical Disc Drive             | 53      |
| To connect an i.LINK optical disc drive             | 53      |
| Notes on using i.LINK optical disc drives           | 55      |
| Connecting a USB Mouse                              | 56      |
| To connect a USB mouse                              | 56      |
| Connecting VAIO Computers                           | 57      |
| Connecting with i.LINK                              |         |
| <del>-</del>                                        |         |

| Connecting an 1.LINK Device                        | 58   |
|----------------------------------------------------|------|
| Connecting an External Display                     | 61   |
| To connect a computer display                      |      |
| To connect a projector                             |      |
| To connect a TV                                    |      |
| Connecting a USB Printer                           | 66   |
| To connect a printer                               | 66   |
| Connecting an External Microphone                  | 67   |
| To connect an external microphone                  | 67   |
| To record from a microphone or audio equipment     | 67   |
| To switch the microphone jack functionality        | 67   |
| To adjust sound volume in the Recording Control wi | ndow |
| To increase the sound of the microphone            | 68   |
| To adjust sound device volume                      |      |
| Connecting External Speakers                       | 70   |
| To connect external speakers                       | 70   |
| Notes on using external speakers                   |      |
| Expanding Your Computer's Capabilities             |      |
| Personal Digital Assistant                         |      |
| The Wireless LAN Access Point                      |      |
| Customizing Your VAIO Computer                     | 73   |
| Displaying the Sony Notebook Setup Screen          |      |
| Sony Notebook Setup tabs                           |      |
| Controlling Power Management                       |      |
| To view the Power Management status icons          |      |
| Power Management profiles                          |      |
| Power Management commands                          |      |
| Conserving battery power                           |      |
|                                                    |      |

| Displaying Battery Information              | 81    |
|---------------------------------------------|-------|
| Battery icon descriptions                   | 81    |
| Displaying detailed battery information     |       |
| Changing the window design of Sony software |       |
| Selecting the Display Mode                  | 85    |
| To select the display mode                  |       |
| Adding Memory                               | 87    |
| Precautions and Procedures                  | 88    |
| Typical expansion memory configuration      |       |
| Removing a Memory Module                    |       |
| Installing a Memory Module                  |       |
| Confirming Added Memory Capacity            |       |
| About the Software on Your Computer         | er97  |
| DVgate application notes                    |       |
| Digital video captures                      |       |
| Adjusting image resolution                  |       |
| Hard disk drive partition                   |       |
| Application, Driver, and System Recovery CD | s 106 |
| Using Your Recovery CDs                     | 107   |
| To use the Application Recovery CD(s)       | 107   |
| To use the Driver Recovery CD(s)            |       |
| To use the System Recovery CD(s)            |       |
| Recovering Microsoft Word                   | 113   |

| Froubleshooting                                        | 115    |
|--------------------------------------------------------|--------|
| Troubleshooting Your Computer                          | 116    |
| My computer does not start.                            |        |
| My computer starts, but a BIOS error appears           |        |
| My computer starts, but the message "Operating syster  |        |
| found" appears and Windows does not start              |        |
| My computer stops responding or does not shut down.    | 118    |
| The Power Management setting is not responding         | 118    |
| The sound of my computer's fan is too loud             | 119    |
| Why does the System Properties dialog box display a sl | ower   |
| CPU speed than advertised?                             |        |
| Troubleshooting the LCD Screen                         | 120    |
| My LCD screen is blank.                                | 120    |
| The image on my connected external display is not cen  |        |
| or sized properly.                                     | 120    |
| I cannot simultaneously display movies, DVD video, o   | or the |
| Smart Capture (Finder) window on the LCD display ar    | nd an  |
| external display.                                      |        |
| I want to change the video resolution of my display    |        |
| Troubleshooting the Mouse and Touchpad                 | 121    |
| My mouse does not work                                 | 121    |
| My touchpad does not work properly                     | 121    |
| ThepointerdoesnotmovewhileIamusingtheTouchpadorM       | louse. |
| 122                                                    |        |
| TroubleshootingDrives,PCCardsandPeripheralDev          | vices  |
| 123                                                    |        |
| Myfloppydiskdriveicondoesn'tappeareventhoughitisconno  | ected. |
| My optical drive is not playing my disc properly       | 123    |
| My optical disc drive tray does not open               |        |
| I cannot use digital video (DV) devices. The message ' |        |
| equipment seems to be disconnected or turned off" app  |        |

| 124                                                      |          |
|----------------------------------------------------------|----------|
| My PC Card is not working.                               | 124      |
| Troubleshooting i.LINK devices                           | 125      |
| I cannot establish a connection between two VAIO         |          |
| ers when using an i.LINK cable                           | -        |
| Troubleshooting Software                                 |          |
| My software program stops responding or crashes          |          |
| When I click an application icon, the message "You       |          |
| sert the application CD into your CD-ROM (DVD-F          |          |
| drive" appears, and the software does not start          | 126      |
| I cannot use the DVgate software                         | 126      |
| My computer's start-up time seems longer after I ha      | ve in-   |
| stalled AOL. What can I do?                              |          |
| What software do I use for CD-R/CD-RW software fur 127   | actions? |
| Troubleshooting the Modem.                               | 128      |
| My modem does not work.                                  |          |
| My modem connection is slow.                             |          |
| Troubleshooting Wireless LAN functions                   |          |
| I cannot use the Wireless LAN functionality              |          |
| The computer cannot connect to a Wireless LAN Access 129 |          |
| I cannot access the Internet.                            | 129      |
| The data transfer speed is slow.                         |          |
| The communication speed is interrupted or slowed of      |          |
| when MPEG2 data is transferred.                          |          |
| Data transfers are interrupted.                          | 130      |
| Troubleshooting Audio                                    |          |
| My speakers have no sound.                               |          |
| There is noise distortion while listening to music wi    |          |
| speakers or USB headphones.                              |          |
| My microphone does not work                              |          |

| Troubleshooting Memory Stick Media          | 133                |
|---------------------------------------------|--------------------|
| Image files do not open even though I inser | rt Memory Stick    |
| media into the slot                         | 133                |
| Memory Stick media does not work. I cann    | not access the re- |
| movable drive.                              | 133                |
| Getting Help                                | 135                |
|                                             |                    |
| Support Options                             |                    |
| Software Support Information                | 138                |
| Sony Service Center                         | 140                |

Change text in this variable definition to document title.

# Using Your VAIO Computer

This section describes the following aspects of your new computer:
Using the Keyboard
Using VAIO Action Setup
Using the Jog Dial Control
Using Memory Stick Media
Using PC Cards
Using Power Saving Modes
Connecting a Phone Line
Connecting to a LAN

Connecting to a Wireless LAN

## Using the Keyboard

Your keyboard is very similar to a typewriter's, but your computer keyboard has additional keys that perform specific computer-related tasks.

### Keyboard

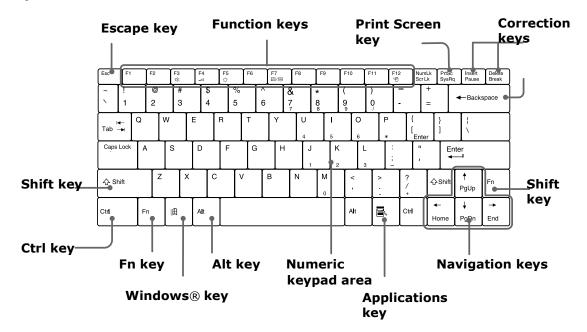

## Functions of the keyboard keys

| Key                 | Description                                                                                                    |
|---------------------|----------------------------------------------------------------------------------------------------|
| Numeric keypad area | Contains the keys found on a typical calculator. Use the numeric keypad area to type numbers or to perform mathematical calculations such as addition and subtraction. Numbers appear on the front beveled edge of the numeric keys. Note that you must press the Num Lock key to activate the numeric keypad. (When you do so, the Num Lock light will be on.) |
| Navigation keys     | Several keys are devoted to moving the cursor on the screen (the four arrow keys which also function as the Home, End, Page Up, and Page Down keys).                                                                                                    |
| Correction keys     | The Insert, Backspace, and Delete keys enable you to make corrections in your documents.                                                                                                    |
| Function keys       | The twelve function keys along the top of the keyboard are used to perform designated tasks. For example, in many applications, F1 is the Help key. The task associated with each function key may vary from one application to the next.                                                                                                    |
| Escape key          | The Esc (Escape) key is used to cancel commands.                                                                                                    |
| Print Screen key    | The Print Screen key takes an electronic snapshot of the screen and places it in the Windows® Clipboard. You can then paste the screen shot into a document and print it.                                                                                                    |

| Key                                   | Description                                                                                                    |
|---------------------------------------|----------------------------------------------------------------------------------------------------|
| Operator keys (Shift, Ctrl, Alt keys) | Several keys are always used with at least one other key: Ctrl, Alt, and Shift. When held down with another key, the Ctrl (Control) and Alt (Alternate) keys offer another way to give commands. For example, in many applications, instead of choosing the Save command from a menu, you can hold down Ctrl and press the S key (referred to as Ctrl+S). The Shift key operates the same way as on a typewriter; it is used to produce capital letters or special symbols, such as @ and \$. |
| Windows® key                          | The key with the Windows® logo displays the Windows® Start menu; it's the equivalent of clicking the Start button on the taskbar. See "Combinations and functions with the Windows key" for more information.                                                                                                    |
| Fn key                                | The Fn key is used in combination with other keys to issue commands. The Fn keys at the left and right sides both work the same. See "Combinations and functions with the Fn key" for more information.                                                                                                    |
| Applications key                      | The Applications key displays a shortcut menu of context-sensitive choices. Pressing this key is the equivalent of clicking the right mouse button.                                                                                                    |

## Combinations and functions with the Windows key

| Combination | Function                                     |
|-------------|----------------------------------------------|
| ∄+ F1       | Displays VAIO® Help and Support Center.      |
| 到+ Tab      | Switches the selected button on the taskbar. |
| 到+E         | Displays Windows® Explorer.                  |

| Combination     | Function                                                                                                    |
|-----------------|----------------------------------------------------------------------------------------------------|
| <b>迪</b> + F    | Displays the Search window to find a file or folder. This is the equivalent of selecting Search from the Start menu.                                                   |
| ⊞+Ctrl+F        | Displays the Search Results: Computers window where you can locate other computers. This is the equivalent of selecting Search and then Computers from the Start menu. |
| 到+ M            | Minimizes all displayed windows (with Num Lock off).                                                                                                    |
| Shift + ∄ + M   | Returns all minimized windows to their previous size.                                                                                                    |
| <b>∄</b> + R    | Displays the Run window. This is the equivalent of selecting Run from the Start menu.                                                                                  |
| Fn + ﷺ + Insert | Displays the System Properties window. This is the equivalent of selecting Control Panel and then System from the Start menu.                                          |

## Indicators

| Indicator | Function                                                                                                    |
|-----------|----------------------------------------------------------------------------------------------------|
| Power     | Light is green when the power to the computer is turned on, flashes amber in Standby mode, and turns off when the computer is in Hibernate mode or powered off. |
| Battery   | Indicates the status of the battery inserted in the computer.                                                                                                   |
| Hard disk | Lights when data is read from or written to the hard disk drive. Do not enter Standby mode or turn off the computer when this indicator light is on.            |

## VAIO® Computer

| Indicator                        | Function                                                                                                    |  |
|----------------------------------|----------------------------------------------------------------------------------------------------|--|
| Wireless LAN ****to add text**** |                                                                                                    |  |
| Memory<br>Stick®                 | ****to edit: When indicator is lit, data is read from or written to the Memory Stick media. (Do not enter Standby mode or turn off the computer when this indicator light is on.) When indicator is off, the Memory Stick media is not being accessed. |  |
| Num Lock                         | When indicator is lit, the number keys area in the numeric keypad are active. When indicator is off, the alphanumeric character keys in the keypad area are active.                                                                                    |  |
| Caps Lock                        | When indicator is lit, the letters appear in uppercase as you type. The Shift key lowers the case of typed letters when Caps Lock is on. When indicator is off, the letters appear in lower case as you type (unless you hold down the Shift key).     |  |
| Scroll Lock                      | When indicator is lit, the screen scrolls differently. (Exactly how it scrolls depends on the specific application. This function does not work with all applications.) When indicator is off, information moves across the display normally.          |  |

## Combinations and functions with the Fn key

If you switch user identities during a computing session, the Fn+F7 and Fn+F8 key functionality (if available on your computer) will be interrupted. To switch to an external display or monitor, see "Selecting the Display Mode" for more information.

| Combinations/<br>Feature                    | Functions                                                                                                    |
|---------------------------------------------|----------------------------------------------------------------------------------------------------|
| Fn+ Zz (ESC)<br>Standby                     | Puts the system into Standby mode, a power management state. To return the system to the active state, press any key on your computer.             |
| Fn+ n* (F3) Speaker switch                  | Toggles the built-in speaker off and on.                                                                                                    |
| Fn+ (F4)<br>Speaker volume                  | Adjusts the built-in speaker volume.  To increase volume, press Fn+F4, then ↑ or →.  To decrease volume, press Fn+F4, then ↓ or ←.                 |
| Fn+ : (F5) Brightness control               | Adjusts the brightness of the LCD.  To increase light intensity, press Fn+F5 and then or .  To decrease light intensity, press Fn+F5 and then or . |
| Fn+ vGA (F7) Switch to the external display | Toggles between the LCD, external display (connected to the  Monitor port), and both LCD and external display modes.                               |
|                                             | Only LCD — LCD and external display — Only external display —                                                                                      |

### VAIO® Computer

| Combinations/<br>Feature                         | Functions                                                                                                    |
|--------------------------------------------------|----------------------------------------------------------------------------------------------------|
| Fn+ <sup>z</sup> <sub>z</sub> (F12)<br>Hibernate | Provides for the lowest level of power consumption. When you execute this command, the state of the system and state of the peripheral devices are written to the hard disk and the system power is turned off. To return the system to the original state, press the power button briefly to turn on the power. |
| Fn+B<br>Bass Boost                               | Toggles the bass-boost function off and on. This feature is available only while using headphones.                                                                                                    |
| Fn+ F                                            | Display control. Minimizes and maximizes the LCD screen. If the default display resolution is reduced, this function maximizes the display resolution to fit the screen size. Maximizing the display screen enables you to view the display at a greater resolution.                                             |

Some functions are not available until Windows® launches.

## Using VAIO Action Setup

VAIO Action Setup manages the settings for your computer's Jog Dial<sup>TM</sup> control, Memory Stick® media, and i.LINK® interface. An overview of some of the functions controlled by VAIO Action Setup is provided below. For more information on changing the settings using VAIO Action Setup, right-click the Jog Dial control icon or , in the task tray and click Help Topics.

### VAIO Action Setup functions

**Timer** — Setting the timer

Jog Dial — Changing the Jog Dial setting
 Memory Stick — Changing the Memory Stick media insertion setting
 i.LINK — Changing the i.LINK device connection setting
 USB — Changing the USB device connection setting

## Using the Jog Dial Control

Your computer is equipped with a Jog Dial<sup>TM</sup> control on the top right corner of the unit. The Jog Dial control enables you to open an application, folder, or document from a predefined list by rotating and pressing the Jog Dial control. In addition, when you press the Jog Dial control, you can turn on your computer automatically and start the selected application or document.

#### Using the Jog Dial Control

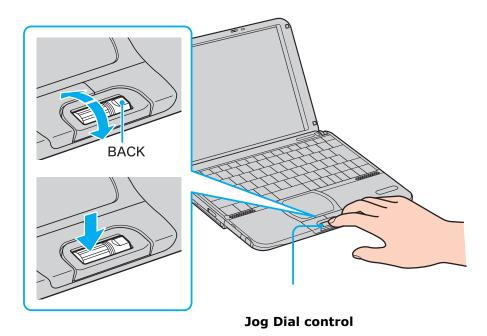

The Jog Dial control window always appears in the display. It is either in the launcher mode or in the guide mode.

For information on how to change the Jog Dial control's settings, right-click the Jog Dial control icon in the task tray and click Help Topics.

### Launcher mode

The Jog Dial control window is in launcher mode until a software application is launched or the Jog Dial control window becomes active. When an arrow is displayed next to an item in the Jog Dial control window, you can display a submenu of that item by selecting it and pressing the Jog Dial control button.

#### Using Launcher mode

To use the Jog Dial control, click the Jog Dial control window or the Jog Dial control icon in the task tray. Alternatively, you can press the Jog Dial control while pressing the Ctrl key on the keyboard to switch to the launcher mode.

1 Turn the Jog Dial control to select the item you want, then press the Jog Dial control. The window switches to the guide mode, and shows the Jog Dial control's function.

#### Jog Dial Launcher Dialog Box

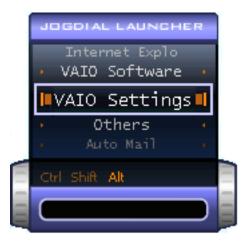

- 2 Turn or press the Jog Dial control to use the desired function.
- 3 To select another item, switch to the launcher mode and repeat from step 1.

#### Guide mode

The Jog Dial control window is in the guide mode when software is in use and the software window is active. Depending on the software you are using, you can select items from the displayed list using the Jog Dial control. Some Sony software applications have two modes in List View, Simple Menu, and Full Menu. You can switch the mode by pressing the Shift key while turning the Jog Dial control.

### Using guide mode

The Jog Dial control window displays the Jog Dial control's function.

### To use the Jog Dial control with Sony software

If Sony software that supports the Jog Dial<sup>TM</sup> control is active, you can use the Jog Dial's functions that are allocated to that software. For more information on functions allocated to software, see the software application's online Help.

### To use the Jog Dial control with other software

If the software you are using does not support the Jog Dial control, you can still perform the following functions:

| Action            | Description                                                                                                    |
|-------------------|----------------------------------------------------------------------------------------------------|
| Maximize Window*  | Press the Jog Dial control button to maximize the size of the active window. Press again to return to normal window size. |
| Minimize Window*  | Press the Jog Dial control button to minimize the size of the active window. Press again to return to normal window size. |
| Finish Window*    | Press the Jog Dial control button to close the active application.                                                        |
| Scroll*           | Press the Jog Dial control button to begin scrolling within the active window.                                            |
| Jog Dial Launcher | Press the Jog Dial control button to return the Jog Dial control to Jog Launcher mode.                                    |
| Menu Bar          | Press the Jog Dial control button, then use the Jog Dial control to scroll through the active window's toolbar.           |

<sup>\*</sup>Some software applications do not support these functions.

#### Using a dialog box

When a window such as Screen Properties is active, the Dialog box is displayed in the Jog Dial<sup>TM</sup> window. You can select an item in the window by rotating the Jog Dial control. Pressing the Jog Dial control is the equivalent of pressing Enter.

#### Jog Dial Guide Dialog Box

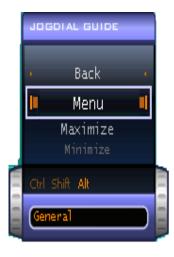

#### Internal timer

You can use the internal timer to start an application at a specific time. The timer, when set, can launch applications even when the computer power is off.

- 1 Rotate or push the Jog Dial<sup>TM</sup> control, and select VAIO Action Setup in the Jog Dial Launcher window.
- 2 Click Timer from the left menu, then click the clock icon.
- 3 Select either Recommended Settings, Program Files, All Files, or Drag & Drop from the left menu, then select the file or application you wish to launch in the right window.
- 4 Click Next until the One-Time-Only Setting dialog box appears.
- 5 Select the Date and Time and click Next twice, then click Finish and close the VAIO Action Setup window.

## Using Memory Stick Media

This new compact, portable, and versatile recording medium has a data capacity exceeding that of a floppy disk. The media is specially designed for exchanging and sharing digital data with compatible products. Because it is removable, the media can be used for external data storage.

### Types of Memory Stick media

Two types of Memory Stick® media are available. The first type, MagicGate<sup>TM</sup>

Memory Stick media (hereafter referred as MG Memory Stick media), is provided with copyright protection. (The MG Memory Stick media are colored white.) The second type, simply referred to as Memory Stick media, does not have the same copyright protection as MagicGate. (The Memory Stick media are colored purple.)

You can use both media with your computer.

For music, which requires copyright protection, you can only use MG Memory Stick media with your computer. You can also use compatible MagicGate devices to record and play back music when they are connected to your computer.

You can store mixed data on the Memory Stick media. For example, you can copy an image onto MG Memory Stick media that already contains music.

### What is MagicGate?

MagicGate technology is copyright protection that consists of authentication and encryption technology. Authentication technology ensures that protected content is only transferred between compliant devices and media. Protected content is recorded and transferred in an encrypted format to prevent unauthorized duplication or playback.

Ensure that the MG Memory Stick media has the MG mark  $\stackrel{ ext{\tiny CMG}}{ ext{\tiny CMG}}$ .

### To insert a Memory Stick media

Insert the Memory Stick media into the media slot on the left side of the computer until it clicks into place. When the Memory Stick media is properly in place, Sony's VisualFlow<sup>TM</sup> software will automatically launch to display the contents of the Memory Stick.

1 Insert with the arrow facing toward the Memory Stick® media slot and the label facing up.

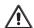

Inserting the media in the wrong direction may damage the connector pins.

Hold the Memory Stick media with the arrow pointing in the correct direction and then turn it so the label side is down before inserting into the slot. To avoid damaging the computer or the Memory Stick Media, do not force the Memory Stick media into the slot.

2 Carefully insert the Memory Stick media until it clicks into place.

#### Inserting Memory Stick

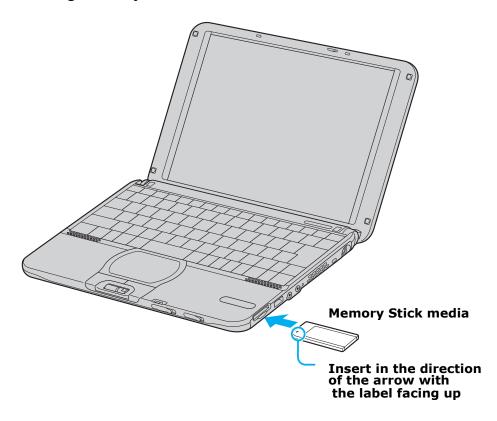

### To view the contents of Memory Stick media

To see the contents, do the following:

#### VAIO® Computer

- 1 Click Start on the Windows® taskbar, and select My Computer.
- 2 Under the heading "Devices with Removable Storage," click Sony Memory Stick.

#### To remove a Memory Stick media

Make sure the access light is off. Push the media in toward the computer. When the media ejects, pull it out. When removing the Memory Stick media, be careful as it may eject completely from the slot.

#### VisualFlow

VisualFlow software is a state-of-the-art Sony multimedia browser designed specifically for Memory Stick media.

#### To use VisualFlow

- 1 From the Start menu, point to All Programs, and select VisualFlow.
- VAIO Action Setup has been configured to launch VisualFlow by default upon insertion of Memory Stick media. VisualFlow software starts automatically when Memory Stick media is put into the drive.
- 2 Click on an icon in the View section on the main toolbar to select a display layout.
- 3 Click on an icon in the Sort section on the main toolbar to select a sorting method.
- 4 Resting your cursor on the left end of the main toolbar activates the current Memory Stick properties.
- 5 Resting your cursor on the right end of the main toolbar activates a secondary toolbar with more functions.
- 6 Click an image to show a normal view centered on the screen.
  - □ Double-click an image to show an enlarged view.

| Note: | While an image is enlarged, the Launch toolbar appears on the bottom of the window. Any associated application can be activated from here.  Tes on using Memory Stick media                                                                                                    |
|-------|----------------------------------------------------------------------------------------------------|
|       |                                                                                                    |
|       |                                                                                                    |
|       | When the media's write-protect tab is set to LOCK, data cannot be recorded or erased.                                                                                                    |
| 1 1   | Before using Memory Stick media, you should back up important data.                                                                                                    |
| ,     | Wait a minimum of 10 seconds after the media finishes reading or writing data before removing it. If the media is removed prematurely, an error message appears, prompting you to continue or exit. Reinsert the media into the slot and press Enter to continue. This enables the media to finish reading or writing data. |
|       | You can enjoy video clips that you have recorded with compatible Memory Stick digital camcorders.                                                                                                    |
|       | The media slot can accommodate one media at a time.                                                                                                    |
|       | To copy images from a digital video camera via Memory Stick® media, see "Connecting an i.LINK Device" for more information.                                                                                                    |
|       | Only MG <sup>TM</sup> Memory Stick media can be used with copyright protected data like music.                                                                                                    |
|       | Do not remove the media or turn off the power while the access light is on.                                                                                                    |
|       | Do not use the media in locations that are subject to static electricity or electrical noise.                                                                                                    |
|       | Do not touch the media connector with your finger or metallic objects.                                                                                                    |
|       | Do not attach labels other than the supplied label to a media.                                                                                                    |
|       | Do not bend, drop, or shock the media.                                                                                                    |
|       | Do not disassemble or modify the media.                                                                                                    |
|       | Do not allow the media to get wet.                                                                                                    |
|       | Do not use or store the media in a location that is subject to:                                                                                                    |
| Ţ     | Extremely high temperatures, such as in a car parked in the sun.                                                                                                    |
| Ţ     | ☐ Direct sunlight.                                                                                                    |

## VAIO® Computer

☐ High humidity or places with corrosive substances.

To prolong the life of the media, use the supplied storage case. See the instructions supplied with your media for more information on its use.

## Using PC Cards

Your computer includes a PC Card slot. PC Cards enable you to connect portable external devices, such as an optical disc drive, or to connect to a network using a PC Network Interface Card (NIC).

The PC Card slot can accommodate a Type I or Type II PC Card. This slot is compatible with Card Bus. Type III PC Cards are not supported.

#### To insert PC card

You do not need to shut down the computer before inserting or removing a PC Card.

1 Insert the PC Card into the PC Card slot with the front label facing up.

#### Inserting PC Card

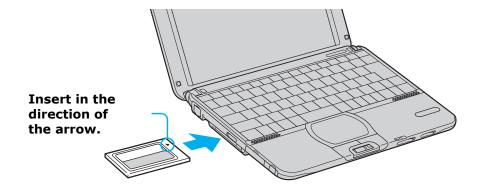

#### VAIO® Computer

2 Gently push the PC Card into the slot until it is firmly seated in the port and the release button pops out.

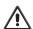

Do not force a PC Card into the slot. It may damage the connector pins.

When a PC Card is inserted, do not place your computer in a bag or case. Pressure or shock to a PC Card may damage your computer.

Touching the head of the PC Card will not cause damage to the connector pins, but damage can occur if the head of the PC Card is sticking out of the computer while the unit is being transported.

#### To remove a PC Card

Follow the procedure below when you remove the PC Card while your computer is on. Failure to follow this procedure may result in a malfunction. If your computer is turned off, you do not have to follow these instructions.

- 1 Double-click in the task tray. The "Safely remove ... PC Card" dialog box appears.
- 2 Click the dialog box. The message, "Safe to Remove Hardware" appears.
- 3 Click to close the message.

#### Release Button

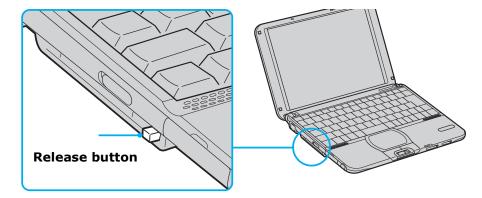

- 4 Press the release button toward the computer. The PC Card pops out.
- 5 Gently grasp the PC Card and pull it out.

6 Insert the PC Card slot protector into the empty slot.

#### Notes on PC Cards

more information on its use.

□ For some PC Cards, if you alternate between normal power operation and the Standby or Hibernate power management modes while the card is inserted, you may find that a device connected to your system is not recognized. Restart your system to correct the problem.
 □ Some PC Cards may require that you disable idle devices when using the PC Card. You can use Sony Notebook Setup to disable devices. See "Displaying the Sony Notebook Setup Screen" for more information.
 □ Be sure to use the most recent software driver provided by the PC Card manufacturer.
 □ If an exclamation mark (!) appears on the Device Manager tab in the System Properties dialog box, remove the software driver and then reinstall it.
 □ You may not be able to use some PC Cards or some functions of the PC Card with this computer. If you have difficulty inserting a card, check that you are orienting the card correctly. See the manual supplied with your PC Card for

## **Using Power Saving Modes**

When you use a battery as the source of power for your computer, you can take advantage of power management settings to conserve battery life. In addition to the normal operating mode, which enables you to turn off specific devices, your computer has two distinct power saving modes: Standby and Hibernate. When using battery power, be aware that the computer automatically enters Hibernate mode when the remaining battery charge drops below 5 percent, regardless of the power management setting you select.

If the battery level falls below 10 percent, you should either attach the AC adapter to recharge the battery or shut down your computer and insert a fully charged battery.

#### Normal mode

Normal mode is the normal state of your computer when it is in use. The power indicator displays green when your computer is in this mode. To save power, you can turn off a specific device such as the LCD or the hard disk.

### Standby mode

In Standby Mode the computer saves the current state of the system in RAM and switches off power to the CPU. The amber power indicator flashes in this mode.

### To activate Standby mode

- 1 Press the key combination Fn+Esc. You can also use the PowerPanel<sup>TM</sup> utility to enter Standby mode.
- 2 Press any key to return to normal mode.

#### Hibernate mode

In the Hibernate mode, the state of the system is saved on the hard disk drive and power is turned off. The power indicator is off in this mode.

#### To activate Hibernate mode

1 To activate Hibernate mode, press the key combination Fn+F12, or press the power button and release it immediately. The "Save to Disk Manager" screen appears and the computer enters Hibernate mode.

Do not move the computer until its power indicator turns off.

**2** Press the power button to return to normal mode.

### Notes on power saving modes

- ☐ When returning from Hibernate mode (by pressing the power button momentarily) the system status stored on the hard disk is erased and the computer starts normally.
- □ Standby uses more power than Hibernate.
- □ Standby requires less time than Hibernate to return to normal mode.

## Connecting a Phone Line

You need to connect a phone cable (not supplied) to take advantage of online services and the Internet.

In order to register your VAIO® computer, register your software online, and use Sony Customer Support, you must connect to a phone line.

### How to connect a phone cable

1 Open the phone line jack cover, located on the left side of the computer near the front.

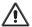

Use care when opening the phone jack cover. Opening it too far may result in damage to the unit.

#### Opening Phone Line Jack Cover

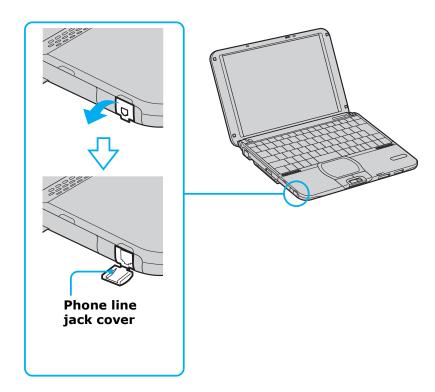

- Plug one end of the phone cable into the jack on the inside of the phone line jack cover. Make sure you insert the phone cable from the rear of the computer and that the modular jack clicks into place.
- 3 Plug the other end into the wall jack.

#### Plugging in Phone Cable

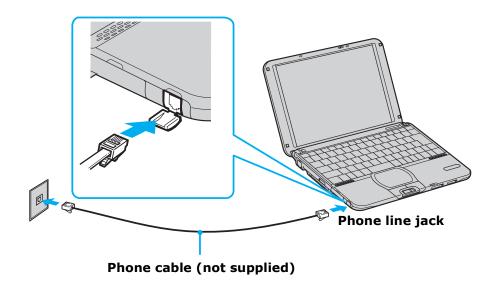

Your computer does not work with party lines, cannot be connected to a coin-operated telephone, and may not work with multiple phone lines or a private branch exchange (PBX). Some of these connections may result in excess electrical current and could cause a malfunction in the internal modem.

If you connect a phone line coming through a splitter, the modem or connected device may not work properly.

## Connecting to a LAN

You can connect your computer to 10Base-T and 100Base-TX-type Local Area Networks (LANs) by using the computer's Ethernet port. For the detailed settings and devices needed to connect to the network, ask your network administrator.

#### Connecting to LAN

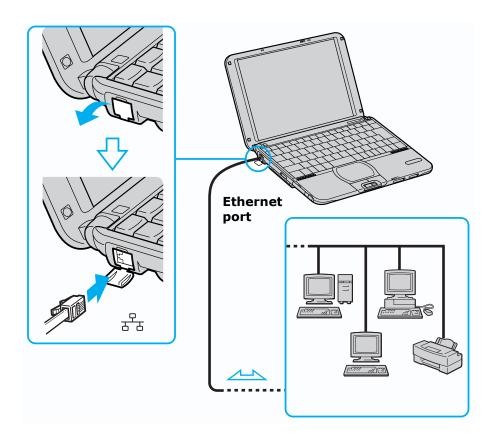

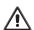

Warning: Only connect 10Base-T and 100Base-TX cables to the  $\frac{\square}{\square}$  Ethernet port. Do not connect any other type of network cable or any telephone line. Connecting cables other than those listed above may result in an electric current overload and could cause a malfunction, excessive heat, or fire in the port. To connect the unit to the network, contact your network administrator.

If you enable Wake on LAN, the power saving mode will be switched to Standby mode.

### To set up your ethernet connection

Before you connect to a network, you must enter information about the country or region you are located in. This information allows your modem to operate according to the standards of the phone system in your area.

In Microsoft® Windows® XP Home Edition, there are two places you must enter location information for your modem. The first entry controls how your modem dials a phone number, such as whether the phone number requires a long distance dialing prefix. The second entry controls how your modem interacts with the local phone network.

#### To set the Telephony Application Program Interface (TAPI) Country/region

- 1 Click Start in the Windows taskbar, click Control Panel, and click the Printers and Other Hardware category icon.
  - The Printers and Other Hardware panel appears.
- 2 Click the Phone and Modem Options control panel icon.
  - Phone and Modem Options appears.
- 3 Click the Dialing Rules tab.
- 4 Select a location from the Locations list, and click Edit...

  The Edit Location panel appears.
- 5 Select your country or region from the Country/region list.
- 6 Press the Enter key on your keyboard.The Edit Location panel closes, saving your location selection.
- 7 In Phone and Modem Options, click OK.
  - Phone and Modem Options closes.

#### To set the Modem's Country/region

- 1 Click Start in the Windows taskbar, click Control Panel, and click the Printers and Other Hardware category icon.
  - The Printers and Other Hardware panel appears.
- 2 Click the Phone and Modem Options control panel icon.
  - Phone and Modem Options appears.
- 3 Click the Modems tab.
- 4 Select your modem from the Modem list.
- 5 Click Properties.
  - The Modem Properties dialog box appears.
- 6 Click the Advanced tab.
- 7 Under Country/Region Select, select your country or region from the list.
- 8 Click OK.
  - The Modem Properties dialog box closes, saving your location selection.
- 9 In Phone and Modem Options, click OK.
  - Phone and Modem Options closes.

#### To connect to a network

- 1 Click Start, select My Computer, and click My Network Places under the Other Places header.
- 2 Click "Add a network place" under the Network Tasks header, or click "Set up a home or small office network," depending on your configuration.
- 3 Depending on your choice, either the The Add Network Place Wizard or Network Setup Wizard is displayed.
- 4 Follow the step-by-step instructions that appear on the screen.

## Connecting to a Wireless LAN

Your computer is equipped with a built-in mini PCI card that allows for wireless connections. With Sony's Wireless Local Area Network (LAN) functionality, all compatible digital devices can communicate freely without cable connections. A Wireless LAN is a network in which a mobile user can connect to a LAN through a wireless (radio) connection. You can opt to purchase a Wireless LAN Access Point to set up a LAN.

## Turning On Wireless LAN

To enable Wireless LAN functionality, first locate the Wireless LAN switch that is located on the left side of the computer, above the PC Card slot. Move the switch to the ON position. The Wireless LAN indicator on the bottom left front portion of the computer lights up.

#### Connecting to a wireless LAN

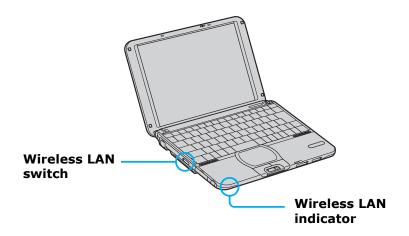

#### The Wireless LAN Access Point

The Wireless LAN Access Point, which is also called the Access Point, is designed for building a Wireless LAN environment. If you purchase an Access Point, you can easily build a wireless LAN environment by plugging the Access Point into an AC power outlet, and using the provided software with compatible devices. Because a wireless LAN configuration requires no wiring, you can operate multiple computers more freely than ever before.

#### VAIO® Computer

You can also connect an Access Point to a telephone line, Integrated Services Digital Network (ISDN) router, cable modem, or Digital Subscriber Line (xDSL) modem to share access to the Internet among multiple computers.

For information on available Sony products, go to: http://www.sonystyle.com/wirelesslan.

## Communicating with Access Point (infrastructure)

An infrastructure network is one that extends an existing wired local network to wireless devices by providing an Access Point. The Access Point bridges the wireless and wired LAN, and acts as a central controller for the Wireless LAN. The Access Point coordinates transmission and reception from multiple wireless devices within a specific range.

#### To communicate with an Access Point, proceed as follows:

- Turn on the Wireless LAN switch located on the left side of the computer, above the PC Card slot. The Wireless LAN indicator on the bottom left front portion of the computer lights up.
- 2 Right-click the Wireless Network Connection icon in the taskbar.

3 Click View Available Wireless Networks. The Connect to Wireless Network dialog box appears.

#### Connecting to a wireless LAN

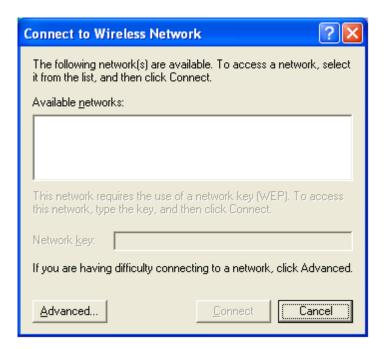

- 4 Select the network you want to use.
- 5 Type the Network Key. See your network administrator for this information.
- 6 Click Connect.

#### Communicating via Wireless LAN Access Point

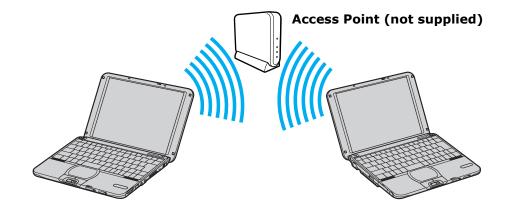

## Communicating without Access Point (ad-hoc)

An ad-hoc network is one in which a local network is created only by the wireless devices themselves, with no other central controller or Acess Point. Each device communicates directly with other devices in the network. You can set up an ad-hoc network easily at home.

### To communicate without an Access Point, proceed as follows:

- 1 Turn on the Wireless LAN switch located on the left side of the computer, above the PC Card slot. The Wireless LAN indicator on the bottom left front portion of the computer lights up.
- 2 Right-click the Wireless Network Connection icon in the taskbar.
- 3 Click View Available Wireless Networks. The Connect to Wireless Network dialog box appears.

**4** Cick the Advanced button. The Wireless Network Connection Properties dialog box appears.

#### Setting Wireless Network Connection Properties

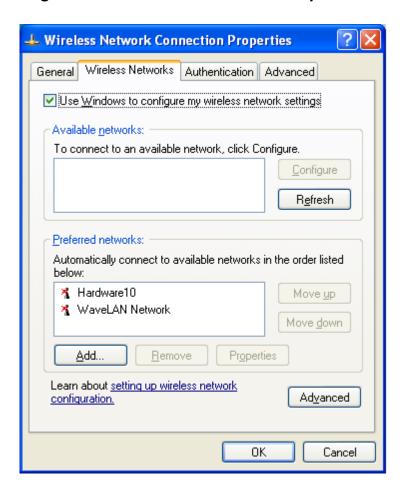

- 5 Select the Wireless Networks tab.
- 6 Click the Add... button. The Wireless Network Properties dialog box appears.
- 7 Enter a Network name (SSID). Choose a 6-digit name.
- **8** Check the box to select Data encryption (WEP enabled).
- **9** Check the box to select Network Authentication (Shared mode).
- 10 Clear the box to de-select the option "The key is provided for me automatically." Some information boxes become visible.

#### VAIO® Computer

- 11 Fill in the Network key. Choose a 5-digit name.
- 12 Click OK. Your new Network name appears in the Preferred networks window.
- 13 Click Advanced. The Advanced dialog box appears.
- **14** Select the option "Computer-to-computer (ad hoc) networks only.
- 15 Click Close.
- 16 Click OK.

### Turning Off Wireless LAN

To turn off Wireless LAN functionality, locate the Wireless LAN switch that is located on the left side of the computer, above the PC Card slot. Move the switch to the OFF position. The Wireless LAN indicator on the bottom left front portion of the computer turns off.

## Notes on using Wireless LAN

- ☐ Devices connecting to a Wireless LAN using the IEEE802.11a standard cannot connect to devices using the IEEE802.11b standard.
- ☐ Wireless LAN communication occurs on divided frequency bands known as channels. Third-party Wireless LAN Access Point channels may be preset to different channels from Sony devices.
- ☐ If using a Wireless LAN Access Point, refer to connectivity information contained in those instructions.

# Connecting Peripheral Devices

You can add functionality to your computer by connecting a variety of peripherals, as discussed in the following sections:

- ☐ Connecting a Floppy Disk Drive
- ☐ Connecting a PC Card Bus Drive
- ☐ Connecting an i.LINK Optical Disc Drive
- ☐ Connecting a USB Mouse
- ☐ Connecting VAIO Computers
- ☐ Connecting an i.LINK Device
- ☐ Connecting an External Display
- ☐ Connecting a USB Printer
- ☐ Connecting an External Microphone
- ☐ Connecting External Speakers
- ☐ Expanding Your Computer's Capabilities

## Connecting a Floppy Disk Drive

You can connect an optional floppy disk drive (FDD) to the USB  $\Psi$  port on your computer.

## To connect the floppy disk drive

You do not need to shut down the computer before connecting or disconnecting the floppy disk drive.

Before removing the FDD, see "To remove the floppy disk drive when the computer is on" for more information.

Plug the USB cable from the floppy disk drive into the USB  $\Psi$  port on the computer. The VAIO® logo on the disk drive should be facing up.

#### Plugging in USB Cable

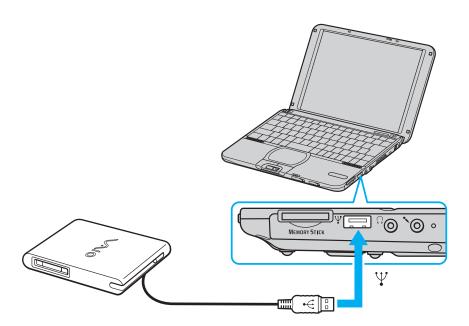

### To insert a floppy disk

- 1 Hold the floppy disk with the label side facing up.
- 2 Gently push the floppy disk into the drive until it clicks into place.

#### Inserting a floppy disk

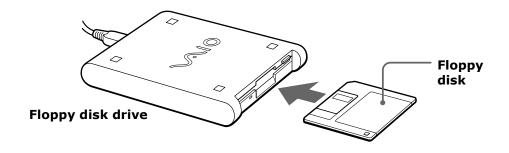

### To remove a floppy disk

When you finish using the floppy disk, wait until the LED indicator light turns off, and then press the Eject button to remove the disk.

#### Removing a floppy disk

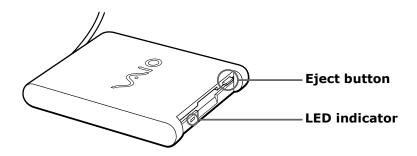

## To remove the floppy disk drive when the computer is on

- 1 Double-click the Remove Hardware icon <sup>₺</sup> in the task tray.
- 2 The "Unplug or Eject Hardware" dialog displays.
- 3 Select the hardware device you wish to remove by clicking it.
- 4 Click Stop.

- 5 Confirm the correct device is selected in the "Stop a Hardware device" dialog box.
- **6** The message, "Floppy Disk Drive can now be safely removed from the system" appears. Click OK.
- 7 Unplug the floppy disk drive from the computer.

## To carry the floppy disk drive

Fold the floppy disk cable into the compartment on the right side.

## Notes on handling floppy disks

| Do not open the shutter manually and touch the surface of the disk. |
|---------------------------------------------------------------------|
| Keep disks away from magnets.                                       |
| Keep disks away from direct sunlight and other heat sources.        |

## Connecting a PC Card Bus Drive

You can use an optional optical drive, such as a Sony DVD-ROM or CD-ROM drive, with your computer. If you use an optional drive when your computer is running on battery power, the battery life will be shorter. The drive draws power from the computer through a PC Card.

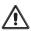

If you connect a non-Sony DVD drive to your VAIO $\circledR$  computer, the DVD playback may not function properly. The bundled DVD software must be installed to play a DVD.

For best performance, it is recommended that you use a Sony compatible DVD drive.

### To connect an optical drive

Procedures for connecting an optical drive may vary, depending on the specific drive you purchase. See the manual supplied with your optical drive for more information on its installation and use.

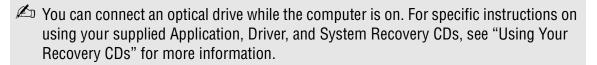

- 1 Remove the PC Card slot protector from the PC Card slot. See "To remove the floppy disk drive when the computer is on" for more information.
- 2 Remove the PC Card from the bottom side of the optical drive.

#### Removing PC Card

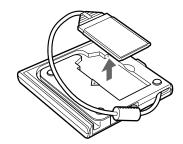

3 Insert the PC Card into the PC Card slot with the SONY logo facing up. See "Using PC Cards" for details.

#### Inserting PC Card

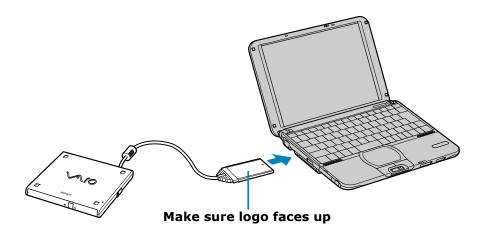

A protective cover is attached to the lens of the optical drive at the factory. Before using the optical drive, remove the protective cover.

#### To insert a disc

1 Press the Eject button. The disc tray slides out.

## **Optical Drive**

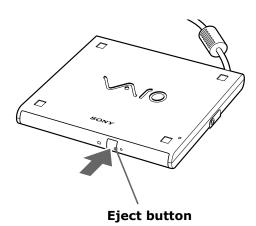

- 2 Place the disc in the tray with the label side facing up.
- 3 Push the disc onto the hub until the disc clicks into place.

#### Inserting Disc

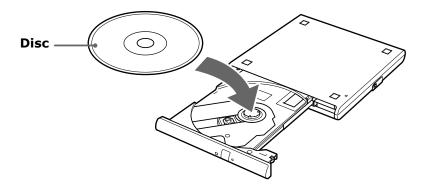

4 Close the tray by pushing it in gently. The Busy indicator on the drive flashes while your computer is reading data from the disc.

#### Flashing Busy Indicator

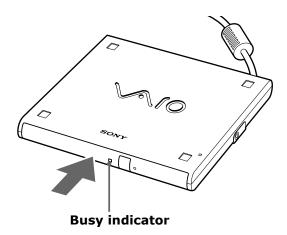

### To remove the drive

Remove the PC Card from the computer. See "To remove the floppy disk drive when the computer is on" for more information.

#### Notes on CD and DVD discs

## Handling CD or DVD discs

| Do not touch the surface of the disc.                                                                                                    |
|----------------------------------------------------------------------------------------------------|
| Do not drop or bend the disc.                                                                                                    |
| Avoid using adhesive labels to identify your discs. Adhesive labels may come off while the disc is in use in your optical drive, and may cause |
| damage to the unit.                                                                                                    |

## Cleaning CD or DVD discs

| Fingerprints and dust on the surface of a disc may cause data reading errors. |
|-------------------------------------------------------------------------------|
| Proper care of the disc is essential to maintain its reliability. Do not use  |
| solvents such as benzine, thinner, commercially available cleaners or anti-   |
| static spray, as they may cause damage to the disc.                           |

- ☐ For normal cleaning, hold the disc by its edge and use a soft cloth to wipe the surface from the center outward.
- ☐ If the disc is badly soiled, moisten a soft cloth with water, wring it out well, and use it to wipe the surface of the disc from the center out. Wipe off any remaining moisture with a dry soft cloth.

## Connecting an i.LINK Optical Disc Drive

You can use an optional i.LINK®\* optical disc drive, such as a Sony DVD-ROM or CD-RW/DVD Combo Drive, with your computer. This Sony VAIO® computer is preinstalled with software that enables you to create CDs and play DVD movies. The i.LINK optical disc drive draws power from the computer through the power cable that is integrated with the VAIO computer Peripheral Cable. This peripheral cable connects to both the i.LINK port and peripheral cable DC Out jack on the left side of the computer.

If you use an optional drive when your computer is running on battery power, the battery life will be shorter.

## To connect an i.LINK optical disc drive

Use a VAIO® Computer Peripheral Cable (supplied with the i.LINK drive) to connect the optical disc drive to the computer.

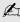

Before connecting or disconnecting this drive, close any active applications to help prevent data loss.

1 Turn on power to the computer. Insert the L-shaped plug of the VAIO® Computer Peripheral Cable into the matching jack on the rear of the i.LINK

i.LINK is a trademark of Sony used only to designate that a product contains an IEEE1394 connection. The i.LINK connection may vary, depending on the software applications, operating system and compatible i.LINK devices. All products with an i.LINK connection may not communicate with each other. Refer to the documentation that came with your compatible i.LINK device for information on operating conditions and proper connection. Before connecting compatible i.LINK PC peripherals to your system, such as a CD-RW or hard disk drive, confirm their operating system compatibility and required operating conditions.

If you connect and use an optional drive when your computer is running on battery power, the battery life will be reduced.

drive. Secure the plug by turning the screw on the cable connector clockwise.

#### Connecting i.LINK optical disc drive

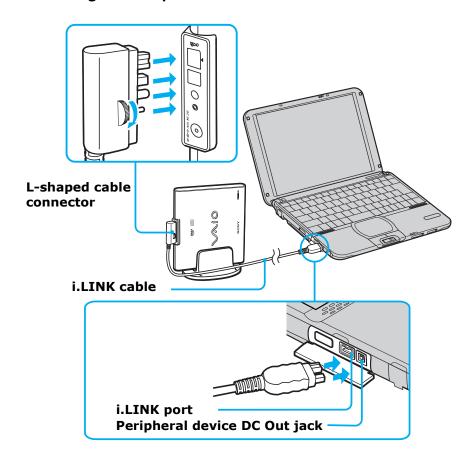

- Insert the straight-shaped, two-prong plug of the VAIO® computer peripheral cable into both the computer's i.LINK port and peripheral device DC Out jack.
- 3 The i.LINK drive's power indicator lights up, and the computer will automatically detect and identify the connected drive.
- 4 Click Start on the Windows® taskbar, and select My Computer to verify that an icon for the i.LINK optical disc drive has been added in the window.
- The Sony i.LINK optical disc drive is compatible only with certain Sony VAIO® PCG series computers preinstalled with Microsoft® Windows® XP Home Edition or Professional.

## Notes on using i.LINK optical disc drives

- You can use the supplied Application Recovery, Driver Recovery, and System Recovery CDs with an i.LINK optical disc drive. See "Application, Driver, and System Recovery CDs" for more information.
- ☐ Do not use an optional i.LINK optical disc drive and an optional optical disc drive with PC Card at the same time. Connecting both drives may cause a system malfunction.

## Connecting a USB Mouse

You can connect an optional USB mouse, such as the Sony PCGA-UMS1 series, to your computer.

#### To connect a USB mouse

Plug the mouse cable into the USB port. PCGA-UMS1 series drivers have already been installed.

#### Connecting a USB Mouse

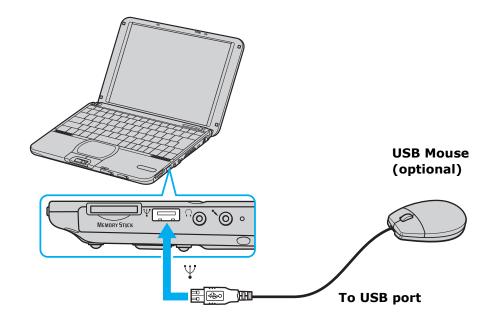

A serial mouse or PS/2® mouse is not compatible with the VAIO® C1 PictureBook® computer.

See the manual supplied with your mouse for more information on its installation and use.

## Connecting VAIO Computers

## Connecting with i.LINK

You can use an optional i.LINK® cable to connect your VAIO® computer to another VAIO computer that has the preinstalled Microsoft® Windows® operating system or the Sony Smart Connect software preinstalled. You may use an i.LINK cable (not supplied) to connect the two systems and then use one computer to edit, copy, or delete files on the other computer. You can also print from a printer that is attached to either computer.

#### Connecting with an i.LINK cable

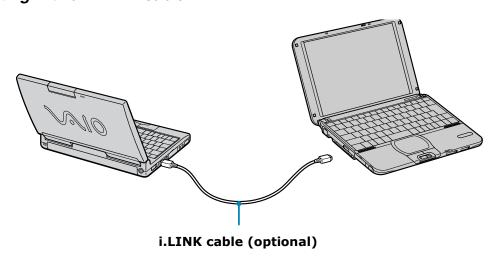

Mhen you connect two VAIO computers, you must assign each computer a unique name. The computers can be identified by this unique name when the two computers are networked together.

To connect VAIO computers that do not have the latest Windows® operating system, Smart Connect software may be necessary. Consult the Sony Computing Support Web site for support options (http://www.sony.com/pcsupport).

i.LINK is a trademark of Sony used only to designate that a product contains an IEEE1394 connection. The i.LINK connection may vary, depending on the software applications, operating system and compatible i.LINK devices. All products with an i.LINK connection may not communicate with each other. Refer to the documentation that came with your compatible i.LINK device for information on operating conditions and proper connection. Before connecting compatible i.LINK PC peripherals to your system, such as a CD-RW or hard disk drive, confirm their operating system compatibility and required operating conditions.

## Connecting an i.LINK Device

Your VAIO® computer includes an i.LINK®\* S400 (IEEE1394) port, which you can use to connect a compatible i.LINK device, such as an i.LINK enabled digital video camera recorder. See the manual supplied with your digital video camera recorder for more information on its installation and use.

You can purchase compatible i.LINK cables from your local retailer, through the Sony VAIO® Direct Web site (http://vaio.sonystyle.com), or by calling 1-888-315-7669 (toll free).

<sup>\*</sup> i.LINK is a trademark of Sony used only to designate that a product contains an IEEE1394 connection. The i.LINK connection may vary, depending on the software applications, operating system and compatible i.LINK devices. All products with an i.LINK connection may not communicate with each other. Refer to the documentation that came with your compatible i.LINK device for information on operating conditions and proper connection. Before connecting compatible i.LINK PC peripherals to your system, such as a CD-RW or hard disk drive, confirm their operating system compatibility and required operating conditions.

#### To connect a digital camcorder

Plug one end of an i.LINK® cable into the \$\cdot\$ S400 port on the left side of the computer and the other end into the DV In/Out port on the digital camcorder.

#### Connecting a Digital Camcorder

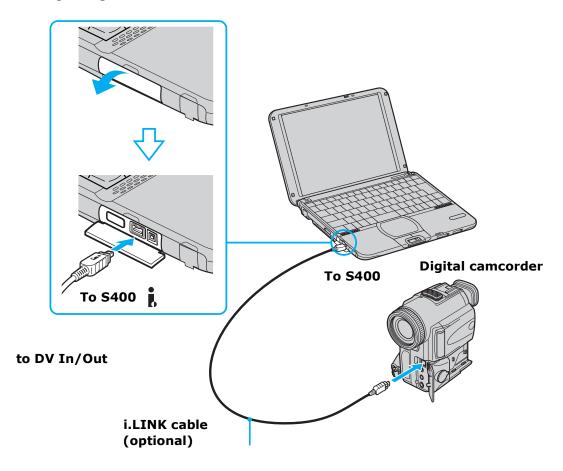

## Notes on connecting an i.LINK device

- A connection to a Sony digital camcorder is pictured above; your digital camcorder may need to be connected differently.
- ☐ See the manual supplied with your digital camcorder for more information on its installation and use.
- Only Sony digital video camera ports labeled "DV In/Out" or "i.LINK" are compatible i.LINK devices.

Do not connect more than one digital video camera at a time. The software supplied with your computer will not recognize multiple cameras. The i.LINK port does not supply power to external devices. If the external device requires power from the i.LINK port, you cannot use the device with the computer. The computer supports transfer rates up to 400 Mbps; however, the actual transfer rate is limited to the maximum transfer rate supported by the external device. If multiple devices are connected, the transfer rate will be the lowest maximum transfer rate for the connected devices. The i.LINK® features available may vary depending on the software applications you use. See the documentation supplied with your software for more information. The i.LINK cables compatible with your VAIO® computer include cables with the following part numbers: VMC-IL4415 (a 1.5-meter cable with a 4pin connector at each end), VMC-IL4615 (a 1.5 meter-cable with a 4-pin connector at one end and a 6-pin connector at the other), and VMC-IL4435A (a 3.5-meter cable with a 4-pin connector at each end). You can purchase these cables from your local retailer, through the Sony VAIO® Direct Web site (http://www.sonydirect.com), or by calling 1-888-315-7669 (toll free).

Change text in this variable definition to document title.

## Connecting an External Display

You can connect an external display to your VAIO® computer. For example, you can use the computer with any of the following:

- ☐ Computer display or monitor (See "To connect a computer display" for more information)
- □ Projector (See "To connect a projector" for more information)
- ☐ TV (See "To connect a TV" for more information)

### To connect a computer display

- 1 First make sure the port replicator is connected to the computer.
- 2 Connect the computer display's VGA adapter to the supplied port replicator's Monitor port.

#### Connecting a Display

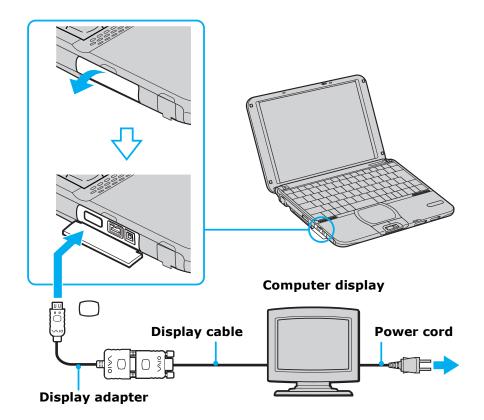

See the manual supplied with your computer display for more information on its installation and use.

## To connect a projector

You can use a projector as an external display, such as the Sony LCD Projector.

You can connect a projector using the supplied Display adapter.

- 1 First make sure the port replicator is connected to the computer.
- 2 Plug one end of the VGA signal cable (not supplied) into the port replicator's Monitor port, and the other end into the projector's corresponding port.

3 Plug the audio cable into the Headphone  $\Omega$  jack.

#### Connecting a Projector

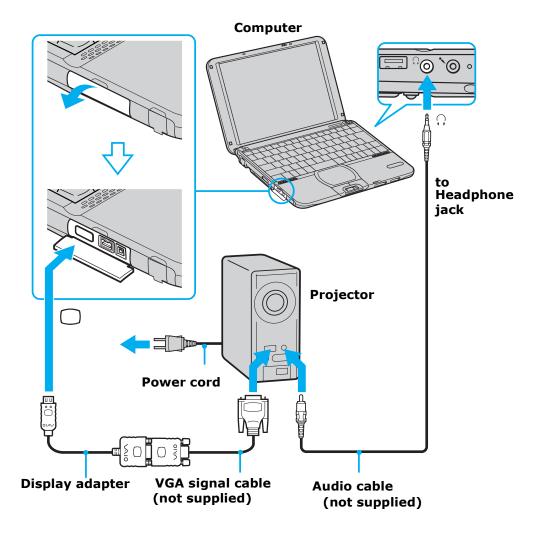

See the manual supplied with your projector for more information on its installation and use.

You may not be able to display the computer's LCD and the external display together, depending on the specific computer display or projector used.

Connect the AC adapter after you finish connecting all other peripheral devices. Turn on all the peripheral devices before you turn on the computer.

#### To connect a TV

Use the supplied AV cable to connect your TV monitor to your computer.

- 1 First make sure the port replicator is connected to the computer.
- 2 Plug the supplied AV cable into the port replicator's AV/TV Out jack.
- 3 Plug the other ends of the AV cable into the TV, as shown below.

### Connecting a TV

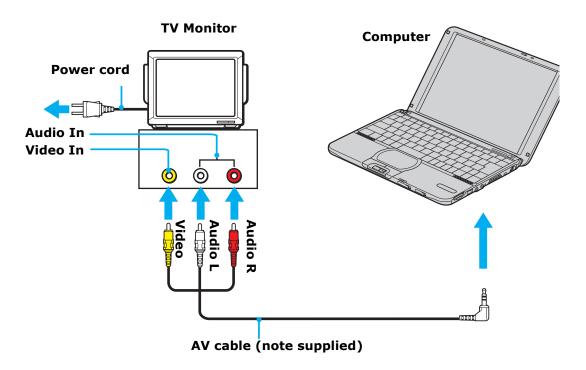

See "Selecting the Display Mode" for more information.

## Connecting a USB Printer

You can connect a Windows® compatible printer to your computer to print documents.

To use a printer, first install the driver software supplied with your printer.

### To connect a printer

Plug the optional USB printer cable into the USB port on your computer and the USB port on your printer. You can also connect the USB printer cable into the USB port on the supplied port replicator.

#### Connecting a Printer

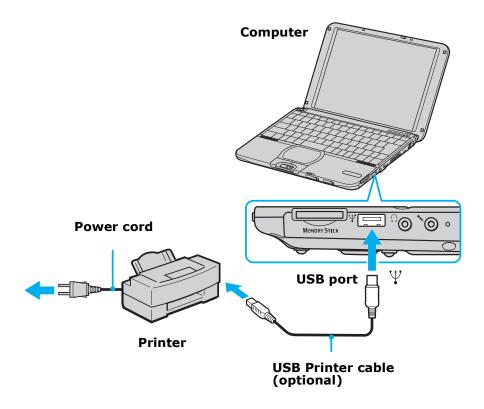

See the manual supplied with your printer for more information on its installation and use.

## Connecting an External Microphone

You can enhance the quality of sound input by using an external microphone.

Make sure your microphone is designed for computer use.

### To connect an external microphone

Use the symbol to locate the red-colored Microphone jack. Plug the microphone cable into this jack.

#### Connecting a Microphone

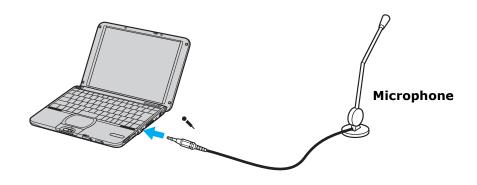

See the manual supplied with your microphone for more information on its installation and use.

## To record from a microphone or audio equipment

You can record messages, memos, or other recordings in analog by connecting a microphone or other audio equipment to the Microphone jack of your computer and then switching the jack functionality. The Microphone jack is for MIC IN (monaural).

## To switch the microphone jack functionality

To switch the Microphone jack functionality for use with a microphone or an audio device:

- 1 Double-click 👫 on the task tray located in the lower right corner of the Desktop window. The Volume Control window appears.
- **2** From the Options menu, click Properties. The Properties window appears.
- 3 In the Adjust Volume panel, select Recording, and then click OK. The Recording Control window appears.
- 4 Select either Microphone or Stereo Out.
- When you are recording using a microphone, select Microphone. If you are recording using other audio equipment, select Stereo Out.

### To adjust sound volume in the Recording Control window

When Microphone or Stereo Out are not displayed in the Recording Control window, do the following:

- 1 Select Options and click Properties.
- 2 Click the item you want to display in Control.
- 3 Click OK.
- You can only adjust the recording volume in the Recording Control window in step 3. If you adjust the volume in step 1, the adjustment is only effective for playing sound. It does not adjust the volume for recording sound.

## To increase the sound of the microphone

- Double-click on the task tray located in the lower right corner of the Desktop window. If Microphone is not displayed, from the Options menu click Properties, select Microphone from the Control panel, and then click OK.
- **2** From the Options menu, select Advanced Controls. The Advanced buttons, where applicable, will display in the Volume Control window.
- **3** From the Microphone panel, click Advanced. The Advanced Controls for Microphones dialog box displays.
- 4 Click Mic 20dB in the Other Controls window section, and then click Close.

## To adjust sound device volume

You can adjust the sound device volume for playing or recording.

To adjust the volume when playing, double-click **t** in the task tray located in the bottom right corner of the Desktop window. The Volume Control window is displayed.

To adjust the sound of other devices, do the following:

- 1 Select Options and click Properties.
- 2 In the Volume Adjust window, select Playback.
- 3 Click the check box of the item you want to display in Control.
- 4 Click OK.

| Sound device   | Function                                                                        |
|----------------|---------------------------------------------------------------------------------|
| Volume Control | Adjust the sound level from the speakers or headphones.                         |
| WAVE           | Adjust the wavfile sound or the system sound of Windows.                        |
| PC Beep        | Adjust the beep sound when inserting or removing the PC Card and other devices. |
| Telephone      | Adjust the modem or telephone line volume.                                      |
| Microphone     | Adjust the internal or external microphone volume.                              |
| Line           | Adjust the audio equipment volume.                                              |
| CD Audio       | Adjust the volume of the CD in the optional optical drive.                      |
| 3D Wide        | Widen the sound effect. (This is effective for games and similar applications.) |

## Connecting External Speakers

You can enhance the sound quality of your computer by connecting external speakers.

### To connect external speakers

Use the  $\Omega$  symbol to locate the Headphone jack. Plug the speaker cable into this jack.

#### Connecting external speakers

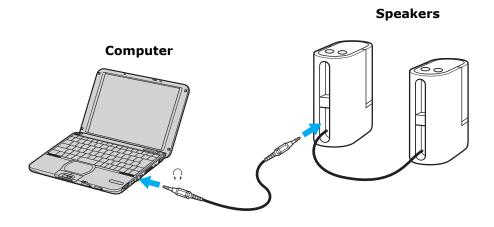

## Notes on using external speakers

- ☐ Make sure that the speakers you purchased are designed for computer use.
- ☐ Before you turn on the speakers, turn down the volume.
- □ Do not place floppy disks or other data disks on or near the speakers; the speakers' magnetic field may damage the data on the disks.

See the manual supplied with your speakers for more information on their installation and use.

## Expanding Your Computer's Capabilities

The following peripheral devices can be connected to your computer, to expand the capabilities of your computer and enhance its versatility to meet your various business or personal needs:

- ☐ A Personal Digital Assistant (PDA)
- ☐ The Wireless LAN Access Point

For information on available Sony products, go to: http://www.sonystyle.com/vaio.

## Personal Digital Assistant

A handheld PDA is the quintessential personal planner and entertainment center that fits in your pocket. With a PDA, you can easily perform the following functions:

- ☐ Enter your schedule details in the calendar and view them by the day, week, or month, and even set an alarm to remind you of important events.
- ☐ Keep your contact names, addresses, phone numbers, and other details in the address book, and find them when you need them.
- Add tasks to the To Do List, prioritize them, and assign them due dates.
- Synchronize your data with the software on your computer, to back up your data.
- ☐ Track expenses when you are out of the office, then transfer the data to your computer.
- □ Exchange data with your computer.

#### The Wireless LAN Access Point

The Wireless LAN Access Point, which is also called the Access Point, is designed for building a wireless LAN (Local Area Network) environment. You can easily build a wireless LAN environment by plugging the Access Point into an AC power outlet, and using the provided software. Because a wireless LAN configuration requires no wiring, you can operate multiple computers more freely than ever before.

You can also connect your Access Point to a telephone line, Integrated Services Digital Network (ISDN) router, cable modem, or Digital Subscriber Line (xDSL) modem to share access to the Internet among multiple computers.

For information on available Sony products, go to: http://www.sonystyle.com/wirelesslan.

# Customizing Your VAIO Computer

You can customize the settings of your computer. The following sections briefly describe how to change your computer's default settings. You can also refer to Sony Notebook Setup Help for more detailed information.

- ☐ Displaying the Sony Notebook Setup Screen
- ☐ Controlling Power Management
- ☐ Displaying Battery Information
- ☐ Selecting the Display Mode

# Displaying the Sony Notebook Setup Screen

See the manual supplied with your computer display for more information on its installation and use.

# To display the Sony Notebook Setup screen:

- 1 Click Start on the Windows® taskbar.
- 2 Point to All Programs and click Sony Notebook Setup.

## Sony Notebook Setup Screen

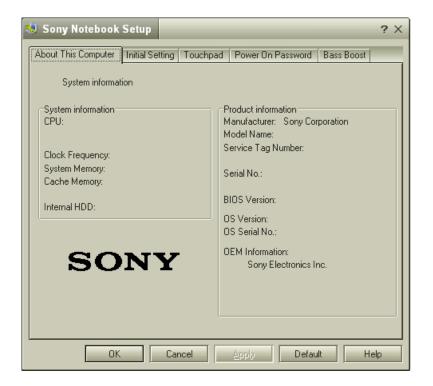

- 3 Select the tab for the item you want to change. See "Sony Notebook Setup tabs" for more information.
- 4 After you finish making your changes, click OK.

# Sony Notebook Setup tabs

| Tab                 | Description                                                                                                    |  |
|---------------------|----------------------------------------------------------------------------------------------------|--|
| About This Computer | Display system information, including memory capacity, serial number, and BIOS version.                                                                                                    |  |
| Initial Setting     | Change the volume of the sounds that play while the operating system is loading. Select the order of drives and devices from which you want to load the operating system. You can specify the hard drive as well as other drives inserted into your computer. |  |
| Touchpad            | Change touchpad settings, or enable/disable touchpad functionality if you are using an external mouse.                                                                                                    |  |
| Power On Password   | Set the password to secure your computer.                                                                                                    |  |
| Bass Boost          | Set the Bass Boost option.                                                                                                    |  |
|                     |                                                                                                    |  |

For more information about each option, click Help on the Sony Notebook Setup screen to display the Help file.

# Controlling Power Management

The PowerPanel<sup>TM</sup> utility allows you to control the power management of your computer and provides key information about system activity and battery life. The following sections briefly describe how to conserve your computer's battery power. You can also refer to PowerPanel Help for more detailed information. To activate a profile or command, see "Displaying Battery Information" for details.

# To view the Power Management status icons

The Power Management status icons are displayed in the task tray at the lower right side of your screen. Move the pointer over the icons to see the tool tip that displays information about the active profile. The Battery status icon indicates battery power level and the CPU status icon indicates the performance level of the CPU.

# To activate the Power Management toolbar

- 1 Right-click the taskbar at the bottom of the screen.
- 2 Select Toolbars from the pop-up menu, and then click Power Management. The Power Management toolbar appears on the taskbar.

The current profile icon is highlighted on the Power Management toolbar. It is the first icon farthest to the left, and its appearance changes depending on which power management profile is currently selected. To change the power management profile, click the current profile icon, and then select a profile from the pop-up list. See "Power Management profiles" for a description of available options. To select another power management command, click that icon in the Power Management toolbar.

When you use the battery pack to power your computer, your system selects the Maximum Battery Life power management profile by default. If you select a different power management profile while using battery power, that profile is selected automatically the next time you use the battery pack to power your computer.

Refer to the PowerPanel Help for information on customizing the Power Management toolbars.

You can change the power management settings, such as the system timer and the brightness of the screen.

# To customize Power Management settings

- 1 Click the Current Profile icon on the Power Management toolbar.
- 2 Select Edit/Create Profiles from the menu.
- 3 Click a profile whose setting you want to change from the list in the left field.
- 4 Double-click an item whose setting you want to change from the list in the right field.
- 5 Click the desired setting.
- 6 Click the File menu, and then click Save.
- 7 Click the File menu, and then click Exit.

# Power Management profiles

The PowerPanel<sup>TM</sup> utility provides several predefined power management profiles. Each profile consists of a group of power management settings that are designed to meet specific power management goals — ranging from maximum power management to no power management. You can change the settings for

Change text in this variable definition to document title.

any of the predefined profiles (except for the Disable Power Management profile), or you can create your own profile to suit your portable computing needs. The predefined profiles are:

#### Icon

## Description

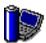

#### **Maximum Performance**

Provides the best system performance while still conserving power.

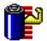

## **Maximum Battery Life**

Provides power saving features to give you maximum battery life and good performance. It slows the computer and puts it into Standby mode after a specified time period.

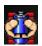

## **Ultimate Battery Life**

Extends the Maximum Battery Life by disabling ports such as the i.LINK port.

This profile disables many applications such as Memory Stick, DVGate, and Smart Capture.

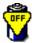

## **Disable Power Management**

Turns off all power management features such as Standby and Hibernate modes.

You can not change the settings of this profile.

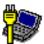

#### **AC Power**

The power management state when AC power is in use. Similar to the Power Management Off setting. Power Management automatically loads the AC profile unless you disable this feature.

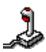

#### Games

Disables the display and the Hard Disk Standby timer.

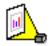

#### **Presentation**

Keeps the display on at all times while it conserves power. This option is ideal for slide show presentations. You can establish settings for LCD (Video) Standby, Hard Disk Standby, and Standby to optimize power management for your system.

# Icon Description

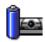

#### Camera

Optimizes performance and power requirements for camera usage.

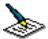

#### **Word Processing**

Optimizes power management with longer timeouts on the hard disk and display screen. You can also establish settings for LCD (Video) Standby, Hard Disk Standby, and Standby to optimize power management for your system.

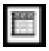

#### **Spreadsheet**

Optimizes performance and power requirements for spreadsheet applications.

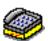

#### **Communications**

Extends battery life by initiating a quick display timeout. The Internal modem remains powered. You can also establish settings for LCD (Video) Standby, Hard Disk Standby, and Standby to optimize power management for your system.

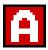

#### **Automatic Profile Selection**

Automatically switches to a profile suitable for active applications.

Do not choose the Automatic Profile Selection when connected to AC power.

Change text in this variable definition to document title.

# Power Management commands

PowerPanel<sup>TM</sup> also provides power management commands that you can use to activate specific power management functions and to control power for a specific device. You can use these commands to override a profile setting or initiate an immediate action.

# Icon Description

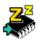

## Standby

Puts the system into Standby mode, a power management state that saves the state of the system and peripheral devices in memory (RAM). Power consumption reduces to a minimum, and the system remains on. To return the system to the active state, press any key or the power button on your computer.

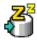

#### Hibernate

Provides for the lowest level of power consumption. The system writes the state of the system and peripheral devices to the hard disk drive and turns off the system power. To return the system to the original state, use the power button to turn on power. The system saves the data in the Save to Disk Partition on the hard disk drive.

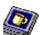

#### LCD (Video) Standby

Turns off the video display to save power. If you turn off the Video Standby timer, the display remains active except when the system enters Standby mode. The video display system is one of the largest consumers of power in the system.

# Conserving battery power

When using the computer with a battery, the LCD display and the hard disk drive can be set to switch off automatically to conserve battery power.

See "Power Management profiles" for more information.

# Displaying Battery Information

You can display information for the battery on your computer. The following sections briefly describe how to display your computer's general battery information. You can also refer to PowerPanel Help for more detailed information.

# To activate the Battery Information toolbar

- 1 Right-click the taskbar at the bottom of the screen.
- 2 Select Toolbars from the pop-up menu, and then click Battery Information. The Battery Information toolbar appears on the taskbar.

You can also view the total capacity remaining in the battery by placing the pointer over the batter status icon in the task tray on the lower right side of the screen.

## **Battery Information Toolbar**

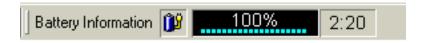

- □ **Percentage indicator** Displays the percentage of the remaining capacity.
- ☐ **Time indicator** Displays estimated time (hours:minutes) remaining before the battery fully drains, also referred to as the time-to-empty.

# Battery icon descriptions

| Battery icon | Battery status |
|--------------|----------------|
| ñ            | Charging       |

Change text in this variable definition to document title.

| Battery icon | Battery status |
|--------------|----------------|
|              | Fully charged  |
| Ê            | Discharging    |
| 8            | No battery     |

# Displaying detailed battery information

Double-click the battery icon on the task tray to display the Battery Information window. The screen appears displaying the Battery tab, which contains information such as the estimated time-to-empty and charging time.

#### **Battery Information Window**

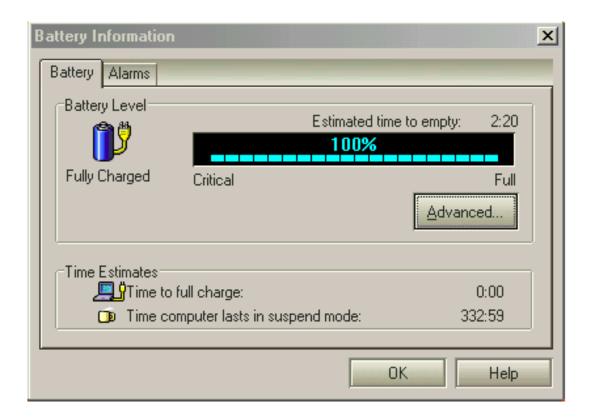

# Customizing the Battery Information toolbar and alarm system

You can customize the Battery Information toolbar to suit your portable computing needs, including modifications to the alarm settings. Refer to PowerPanel Help for more information.

Change text in this variable definition to document title.

# Changing the window design of Sony software

# To change the window design

- 1 Click the Start button, then select Control Panel.
- 2 In the left window pane of Control Panel, click "Switch to Classic View."
- 3 Double-click UI Design Selector.
- 4 Click << or >> and select the desired design.
- 5 Click Apply. The "UI Design Selector" window design changes. The window design for your Sony software will match the "UI Design Selector" window.
- 6 To try another selection, click << or >> and then click OK to close the UI Design Selector.

This feature is available with UI Design Selector-compatible software only.

# Selecting the Display Mode

This notebook uses the Intel® video controller, which enables you to select the desired display when the notebook is connected to an external monitor. When you connect an external display, you can switch the display mode between your notebook's LCD display and the external monitor.

# To select the display mode

- 1 Click Start, then point to Control Panel.
- 2 Click Display to access the Display Properties window.
- 3 Click the Settings tab, click the Advanced button, and select the Intel® Graphics Technology tab to display the Intel® 82815 Graphics Controller Properties dialog box.

## Intel® 82815 Graphics Controller Properties Screen

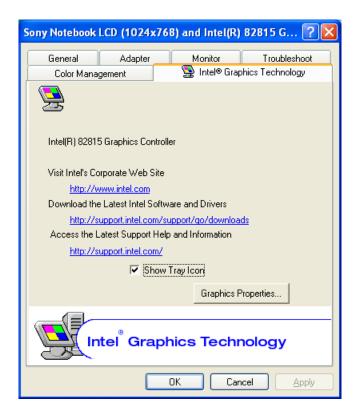

Change text in this variable definition to document title.

- 4 Click the Intel® Graphics Technology tab, then click the Graphics Properties button. If you want to use the TV as a display, deselect the Synchronous Display Mode box and click Apply. You cannot use the TV and another display simultaneously.
- 5 Click the Device tab.
- **6** Select the type of display.
- You may not be able to display the notebook LCD screen and an external display or projector at the same time, depending on the types of computer displays and projectors you are using.

Turn on the notebook after you turn on the peripheral devices.

# Adding Memory

In the future you may want to install memory modules to expand the functionality of your computer. See the Specifications flyer supplied with your computer for the amount of memory preinstalled on your computer. Expansion memory modules are available as options. For memory upgrades, use only PC100 (CL2) SDRAM SP-DIMM modules. This section provides you with information on removing and replacing a memory module:

- Precautions and Procedures
- ☐ Removing a Memory Module
- ☐ Installing a Memory Module
- ☐ Confirming Added Memory Capacity

# **Precautions and Procedures**

The procedures described below assume familiarity with the general terminology associated with personal computers and with the safety practices and regulatory compliance required for using and modifying electronic equipment.

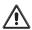

Sony recommends that memory upgrades be performed by an authorized Sony Service Center. To find the nearest center or agent, go to: http://www.sony.com/pcsupport.

Be careful when installing a memory module in your computer, and be sure to observe the proper safety precautions listed below. Mistakes that occur when installing or removing a memory module may cause a malfunction.

- Disconnect the system from its power source and from any telecommunications links, networks, or modems before you open the system or follow any of the procedures described below. Failure to do so may result in personal injury or equipment damage.
- □ Electrostatic discharge (ESD) can damage disk drives and other components. Perform the procedures described below only at an ESD workstation. If such a station is not available, do not work in a carpeted area, and do not handle materials that produce or hold static electricity (cellophane wrappers, for example). Ground yourself by maintaining contact with an unpainted metal portion of the chassis while performing the procedure.
- □ Do not open the memory module package until you are ready to install the module. The package protects the module from ESD.
- Use the special protective package to store a memory module and prevent ESD, or wrap the memory module in aluminum foil.

# Typical expansion memory configuration

| Total System Memory (MB) | On board (MB) | Slot (MB) |
|--------------------------|---------------|-----------|
| 128                      | 128           | 0         |
| 256                      | 128           | 128       |

# Removing a Memory Module

- 1 Turn off the computer and all peripheral devices.
- **2** Disconnect the power cord and all cables from the computer, and remove the battery.
- 3 Wait for the computer to cool down.
- The interior of the computer becomes extremely hot during operation. Wait at least one hour for the computer to cool down before you remove the screws.
- 4 Use an appropriate screwdriver to loosen and remove the four screws at the bottom of the computer.

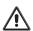

To avoid damaging the computer, do not remove or loosen any other screws.

## Removing Bottom Screws

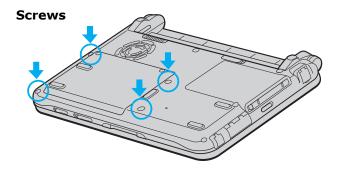

5 Slide the LCD lock lever and lift the cover.

6 Slide the keyboard toward the LCD display, then lift it away slightly.

# Lifting the Keyboard

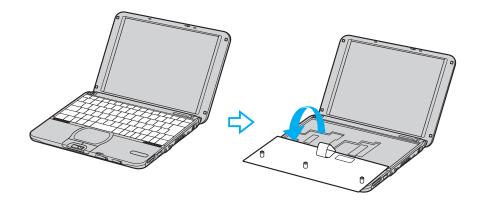

- 7 Lift the keyboard from the LCD display side.
- **8** Gently turn the keyboard over the touchpad. Take care not to detach the cable when lifting the keyboard.
- 9 Touch a metal object (such as the connector panel on the back of your computer) to discharge static electricity.
- 10 Remove the memory module by pulling out the tabs (see arrows No. 1), and pulling out the module in the direction of arrow No. 2.

## Removing a Memory Module

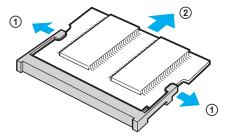

11 Gently replace the keyboard, then press it into your computer.

| Removing | a Memor | v Module |
|----------|---------|----------|
|          |         |          |

12 Close the computer cover and replace the four (4) fastening screws on the bottom of the computer.

# Installing a Memory Module

To add a memory module, proceed as follows:

- 1 Turn off the computer and all peripheral devices.
- **2** Disconnect the power cord and all cables from the computer, and remove the battery.
- 3 Wait for the computer to cool down.
- The interior of the computer becomes extremely hot during operation. Wait at least one hour for the computer to cool down before you remove the screws.
- 4 Use an appropriate screwdriver to loosen and remove the four screws at the bottom of the computer.

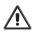

To avoid damaging the computer, do not remove or loosen any other screws.

# Removing Bottom Screws

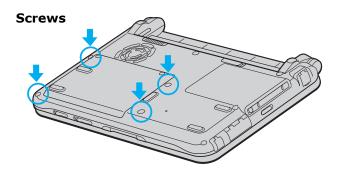

5 Slide the LCD lock lever and lift the cover.

6 Slide the keyboard toward the LCD display, then lift it away slightly.

# Lifting the Keyboard

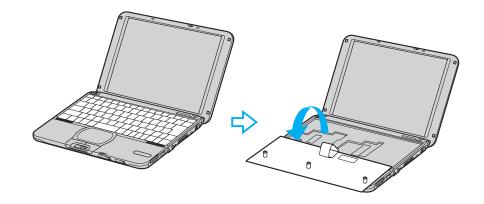

- 7 Lift the keyboard from the LCD display side.
- **8** Gently turn the keyboard over the touchpad. Take care not to detach the cable when lifting the keyboard.
- 9 Touch a metal object (such as the connector panel on the back of your computer) to discharge static electricity.
- 10 Remove the existing memory module.
- 11 Remove the new memory module from its packaging.

12 Install the memory module by sliding the module into the open slot.

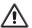

Do not touch any part of the motherboard or the other components inside the computer.

# Installing New Memory Module

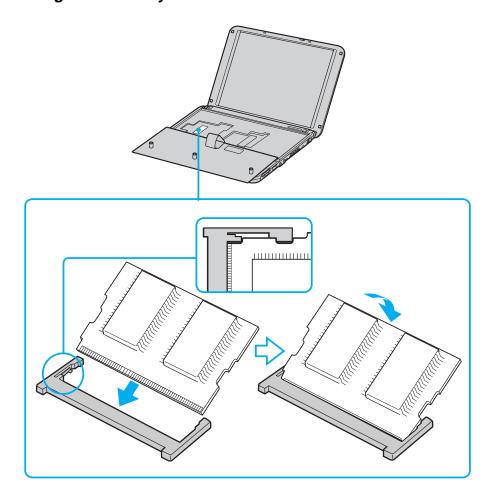

- 13 Snap the connectors into place when the board is correctly seated.
- 14 Close the computer cover and replace the four (4) fastening screws on the bottom of the computer.

# Confirming Added Memory Capacity

- 1 Turn on the computer.
- 2 Click Start on the Windows® taskbar, point to All Programs, and then click Sony Notebook Setup.
- 3 Click the About This Notebook tab. Verify that the System Memory displayed in the left panel matches the amount of memory installed.

If the amount of memory is not correct, shut down the computer, and reinstall the memory module. See "Removing a Memory Module" and "Installing a Memory Module" for instructions. The installed video card uses system memory, and the amount of memory displayed in Windows may be up to 11MB less than the actual installed memory.

## Sony Notebook Setup Dialog Box

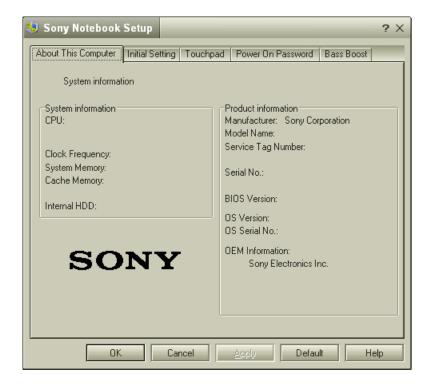

VAIO® Computer Quick Start

# About the Software on Your Computer

Your VAIO® computer is ready to help you work, play, learn, and communicate as soon as you turn it on. This section gives you the following:

- An overview of the various software that come with your computer and the activities you can perform with your software
- ☐ Details on your Sony application, driver, and system recovery CDs

# **Overview**

Your computer may not be supplied with all of the software listed below, depending on the configuration you purchased. Preinstalled software may not be identical to retail versions, or include supporting documentation.

#### Adobe Acrobat® Reader<sup>TM</sup>

Adobe Systems Inc.

Acrobat Reader software enables you to view, navigate, and print electronic documents in Adobe Portable Document Format (PDF), an open file format that is intended to preserve the fidelity of documents created on all major computer platforms.

# **Adobe Photoshop® Elements**

Adobe Systems Inc.

Using state-of-the-art image editing tools, you can unleash your artistic ability and create digital images for print, e-mail and posting to the Web. The versatile image capturing options allow you to start working with digital and traditional photos immediately. Explore endless creative possibilities for your personal images with Adobe Photoshop Elements.

#### America Online®

America Online, Inc.

America Online is a popular Internet online service. Stay in touch with family and friends with easy-to-use e-mail. Manage your personal finances, get the latest news and sports scores, and chat with thousands of others who share your interests.

# Apple QuickTime<sup>TM</sup>

Apple Computer Inc.

QuickTime is the Apple technology that makes video, sound, music, 3D, and virtual reality come alive for our Internet browser and Windows.

#### ArcSoft PhotoPrinter® 2000 Pro

ArcSoft, Inc.

ArcSoft PhotoPrinter 2000 is an easy-to-use, advanced printing program that lets you quickly lay out multiple images in multiple sizes on a single sheet of paper. PhotoPrinter Pro offers a wide selection of templates including landscape, portrait, free style, mixed sizes, custom templates and more. The application includes enhancement tools and special effects for improving photos while giving you the ability to add text to any image.

## **DigitalPrint**

Sony Electronics Inc.

This image management software makes it fun and easy to edit, import, and organize your digital pictures in a photo album for rich digital printing to any standard color laser or ink-jet printer. DigitalPrint can also be used to make custom CD labels for your audio CDs.

## **DVgate<sup>TM</sup>**

Sony Electronics Inc.

Connect a digital video camera recorder to the i.LINK®\* connector and capture your own video clips and still images. You can edit the clips from your video, add others, and combine clips into new movie segments. You can also save your images in a variety of popular file formats.

#### EarthLink<sup>TM</sup> Network Total Access

EarthLink Network Inc.

An Internet Service Provider that supplies access, information, and assistance to its customers, introducing them to the Internet. Member benefits include e-mail, newsgroups, a Personal Start Page, a free 6 MB Web site, a member magazine, and 24-hour technical support.

<sup>\*</sup> i.LINK is a trademark of Sony used only to designate that a product contains an IEEE1394 connection. The i.LINK connection may vary, depending on the software applications, operating system and compatible i.LINK devices. All products with an i.LINK connection may not communicate with each other. Refer to the documentation that came with your compatible i.LINK device for information on operating conditions and proper connection. Before connecting compatible i.LINK PC peripherals to your system, such as a CD-RW or hard disk drive, confirm their operating system compatibility and required operating conditions.

## **Microsoft® Internet Explorer**

Microsoft Corp.

Internet Explorer delivers the Web the way you want it. It is safe, easy to use, and you can personalize how you access the Web. Outlook Express and other tools in Internet Explorer also help you have a great experience when you are on the Web.

#### Microsoft® Word

Microsoft Corp.

Microsoft Word makes it easy to create shared Web, e-mail, and print documents for use around the world. It embraces HTML as a first-class file format and extends Word's ease-of-use to the Web and e-mail. Word also extends that ease-of-use to international users, making it simple to create multilingual documents.

#### **MovieShaker**<sup>TM</sup>

Sony Electronics Inc.

Sony's original MovieShaker software creates personal movies that have transitions, background music and text. Just import your video clips and "shake" with a click of the mouse. Your personal movies are easy to create and fun to share with family and friends.

#### PC-Cillin® 2000

Trend Micro, Inc.

PC-Cillin provides portable, easy-to-use, real-time antivirus security at your computer's entry point (beaming, synchronization, Internet access) to defend against potential threats hidden inside files, e-mail, or on the Web.

#### PictureGear<sup>TM</sup>

Sony Electronics Inc.

This image management software displays images from your hard drive, a Sony digital still camera, or a Sony Mavica® camera. The images appear in a convenient light-table format, so that you can easily view the contents of an entire folder.

#### **Quicken®**

Intuit, Inc.

Quicken is a fast, easy way to organize your finances. Quicken works just like your checkbook, so it is easy to learn and use. Quicken manages all your finances, bank accounts, credit cards, investments, and loans. You can even pay your bills online.

100

#### Real Jukebox®

RealNetworks Inc.

RealJukebox is one of the world's most widely used personal music management systems. Using RealJukebox, you can capture the contents of a music CD, manage and play back your music, and view various music-related information via the Internet. This Custom RealJukebox for Sony allows seamless check-out capabilities to a wide range of Sony personal audio devices, and offers convenient links to Sony product and music service home pages.

If you are using an external CD-ROM drive connected with a PC Card, be sure to connect your external CD-ROM drive before starting RealJukebox. Additionally, do not remove your CD-ROM drive while using RealJukebox. Either of these actions may cause RealJukebox to shut down improperly.

Sony recommends using the preinstalled SonicStage software's Record function to create any CDs on your VAIO® computer, if the specific model you purchased is preconfigured with all necessary components for CD-R and CD-RW capability. Downloading the optional RealJukebox CD-burning component to create any CDs on your computer may interfere with normal system operations.

# **RealPlayer®**

RealNetworks Inc.

RealPlayer is the RealNetworks video and audio player which lets you access 2,500 radio stations featuring music, news, and sports.

# **Smart Capture**

Sony Electronics Inc.

Smart Capture is a fun new way to send multimedia messages via e-mail. Smart Capture manages the i.LINK®\* connection between your computer and a Sony Digital Handycam® Camcorder that supports the i.LINK interface. It allows you to capture compressed video or still images that you can save or share via e-mail. A smart solution to computer, digital audio/video and network convergence.

i.LINK is a trademark of Sony used only to designate that a product contains an IEEE1394 connection. The i.LINK connection may vary, depending on the software applications, operating system and compatible i.LINK devices. All products with an i.LINK connection may not communicate with each other. Refer to the documentation that came with your compatible i.LINK device for information on operating conditions and proper connection. Before connecting compatible i.LINK PC peripherals to your system, such as a CD-RW or hard disk drive, confirm their operating system compatibility and required operating conditions.

## **Smart Capture Premium**

Sony Electronics Inc.

Sony's Smart Capture Premium application supports still image and video capture from the built-in Sony MOTION EYE<sup>TM</sup> camera, an analog Video In device such as a VCR, TV, or Playstation®, or a digital video device connected to the PC through an i.LINK or USB interface. Transfer your compressed video or still images through e-mail, upload them to the ImageStation<sup>SM</sup> service, or export to MovieShaker<sup>TM</sup> software for further video editing fun.

## **SonicStage**

Sony Electronics Inc.

This new jukebox application adds a host of new features to its predecessor, OpenMG<sup>TM</sup> Jukebox. Continuing to take advantage of Sony's copyright-protected ATRAC3<sup>TM</sup> format for high-quality digital audio storage, SonicStage sports a new Music Visualizer, a sleek new player skin design, audio CD burning capability, and a parametric equalizer for fine-tuning audio playback.

## Sony on Yahoo!

Yahoo! Inc.

Personalize your own web portal with Sony on Yahoo! Get a free webmail account, customized news and local weather reports, comics, and more.

# **VAIO Action Setup**

Sony Electronics Inc.

VAIO Action Setup manages the settings for your computer's Jog Dial control and i.LINK interface.

# **VAIO Support Agent**

Sony Electronics Inc.

VAIO Support Agent provides immediate, interactive online support.

#### VisualFlow<sup>TM</sup>

Sony Electronics Inc.

VisualFlow software is a state-of-the-art Sony multimedia browser designed specifically for Memory Stick® media. It displays any still picture, movie, or sound file stored in a Memory Stick® media in a visually pleasing, artistic manner. VisualFlow software not only plays a selected movie or sound file, but also enables playback of files by other applications such as PictureGear<sup>TM</sup>, Memory Stick Slideshow, and Windows® Explorer.

# **WinDVD®**

InterVideo Inc.

WinDVD is a simple-to-use DVD player including all the features you would expect to find in a standard consumer DVD player, while also offering advanced display and navigation features such as zoom, pan, bookmark, and time search.

# **DVgate application notes**

# Digital video captures

If your system displays the message, "Failed to record to DV deck, please check deck's power status, cable connection...," while you are recording images to a digital video device using DVgate software, close all open applications, and restart your computer. Frequent recording of images to a digital video device while using DVgate may cause this situation to occur.

For more information on DVgate software, see the DVgate online help.

# Adjusting image resolution

If the images on the LCD do not display smoothly, the resolution may not be set correctly. To check the resolution, click the Setup button in the DVgate Motion-Monitor window. Point to Settings, and then select Low Resolution. The settings you change in this menu affect the images in the monitor window only. Movie data imported to your hard drive and images recorded to DV devices will not be affected.

# Hard disk drive partition

In order to improve the performance of your computer's DVgate™ motion software, the hard disk drive on your computer has been formatted with two partitions, C and D. The C partition hold 40 percent and the D partition holds 60 percent of the entire drive capacity. DVgate software saves files to the D partition. This prevents large video capture from consuming the available space on your C partition. To maintain optimum performance of DVgate, you should defragment or format the D partition regularly.

# To defragment a partition

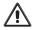

Before you begin to defragment a partition, make sure you back up all files that you want to save.

- Click the Start button in the Windows® taskbar.
- ☐ Click Programs, Accessories, System Tools, and then click Disk Defragmenter. The Disk Defragmenter window appears.

104

|  | D۷ | /aate | appi | licatio | n notes |
|--|----|-------|------|---------|---------|
|--|----|-------|------|---------|---------|

Select the drive you want to defragment from the list, and click the Defragment button. See Windows® Help for more information on defragmenting.

# Application, Driver, and System Recovery CDs

Your computer is supplied with the following application, driver, and system recovery CDs. To use your recovery CDs, see "Using Your Recovery CDs" for more information.

# **Application Recovery CD(s)**

Sony Electronics Inc.

This CD enables you to reinstall individual applications if they become corrupted or are erased.

## **Driver Recovery CD(s)**

Sony Electronics Inc.

This CD enables you to reinstall individual device drivers if they become corrupted or are erased.

# **System Recovery CD(s)**

Sony Electronics Inc.

This CD enables you to format the C:\ partition of the hard disk drive, then reinstall the operating system and software titles that shipped with your computer, if they become corrupted or are erased. Use it to restore the hard disk of the VAIO® computer you purchased. This CD restores your computer to its original state, so user data and applications will be lost.

# Using Your Recovery CDs

The following sections describe how to use the Application Recovery, Driver Recovery, and System Recovery utilities. You must connect an optional optical disc drive to use the Application, Driver, and System Recovery CDs.

# To use the Application Recovery CD(s)

The Application Recovery CD(s) allows you to reinstall individual applications if they become corrupted or are accidentally erased. Reinstalling an individual software title may correct a problem you are experiencing with your computer or software application; you may not need to reinstall the entire contents of your hard disk drive. If you need to reinstall all the software titles that shipped with your computer, use the System Recovery CD(s). See "To use the System Recovery CD(s)" for more information.

- You must be in Windows® to run the Application Recovery CD. If you have any questions on using the Application Recovery CD, contact Sony Customer Support.
- 1 Turn on your computer. If your computer is already on, close all applications.
- When the Windows desktop appears, insert the Sony Application Recovery CD in the optical drive. The Application Recovery utility loads automatically.
- 3 When the Application Recovery menu appears, select the icon for the application you want to restore and then follow the on-screen instructions to complete the recovery process.

Your system may include one or two Application Recovery CDs. If you have two Application Recovery CDs, insert the first CD to run the Application Recovery program. You may be prompted to insert the second CD, depending on the application you wish to restore.

# To use the Driver Recovery CD(s)

The Driver Recovery CD utility enables you to reinstall individual drivers and repair software applications if they become corrupted or are erased. You can reinstall an individual driver to correct a problem that you are experiencing with

## VAIO® Computer Quick Start

your computer, hardware, or software application. VAIO Support Agent, an application repair utility, uses a vault feature on the Driver Recovery CD during its software healing process.

If you need to reinstall all of the software applications that shipped with your computer, use the System Recovery CD.

You must be in Windows® to run the Driver Recovery CD utility.

# Reinstalling specific drivers with the Driver Recovery CD

- 1 Turn on your computer. If your computer is already on, close all applications.
- **2** When the Windows desktop appears, insert the Driver Recovery CD into the optical disc drive.
- 3 Click Start in the Windows taskbar, then Control Panel. The Control Panel window appears.
- 4 Click Performance and Maintenance, then System. The System Properties dialog box appears.
- 5 From the Hardware tab, click Device Manager.

6 Click with the left mouse button to highlight the unknown device (identified by a yellow question mark) or the device for which you wish to reinstall the driver.

#### Device Manager screen

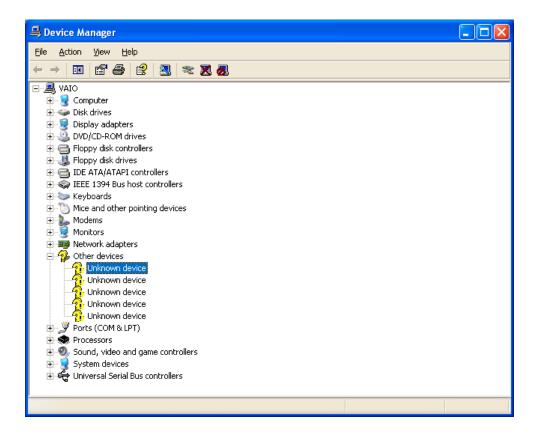

- 7 From the Action menu, click Uninstall. This will remove the device driver from your system. Click OK to confirm this action. Repeat as necessary.
- **8** Restart your computer. Click Start in the Windows taskbar, and click Turn Off Computer, then Restart.
- **9** When the Windows desktop reappears, Windows will automatically reinstall the device driver(s) from the Driver Recovery CD.

#### Reinstalling all drivers with the Driver Recovery CD

- 1 Turn on your computer. If your computer is already on, close all applications.
- **2** When the Windows desktop appears, insert the Driver Recovery CD into the optical disc drive.
- 3 Click Start in the Windows taskbar, then Control Panel. The Control Panel window appears.
- 4 Click Performance and Maintenance, then System. The System Properties dialog box appears.
- 5 From the Hardware tab, click Device Manager.
- 6 Click with the left mouse button to highlight the device for which you wish to reinstall the driver.
- 7 From the Actions menu, choose Properties. Properties dialog box for that device appears.

#### Properties dialog box

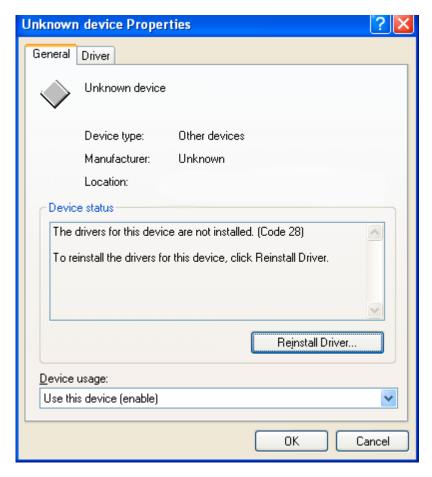

- **8** Click Reinstall Driver. The Hardware Update Wizard appears.
- 9 Click Next. The wizard will search for the correct driver on your Driver Recovery CD.
- 10 When the recovery process is complete, click Finish. Some drivers will require that you reboot the computer to complete installation.

### To use the System Recovery CD(s)

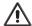

This CD restores your computer to its original state, so user data and applications will be lost.

#### VAIO® Computer Quick Start

You can use the System Recovery CD(s) to reinstall the operating system and software titles that shipped with your computer if they become corrupted or erased. You may not need to reinstall the entire contents of your hard disk drive. If you experience a problem with your computer, reinstalling an individual device driver or software title may correct the problem. Use the Application Recovery CD(s) to reinstall individual applications or use the Driver Recovery CD(s) to reinstall device drivers. See "To use the Application Recovery CD(s)" for more information.

The System Recovery CD contains a backup copy of all the software originally installed on your hard disk drive. It can be used only to recover the hard disk of the computer you purchased.

The System Recovery utility will perform a Full Restore with Format. It formats the hard disk drive, then restores all the original software.

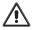

Full Restore with Format removes all the information on the hard disk drive. You will lose any software you have installed and any other files you have created since you started to use your computer. This means you will have to reinstall any applications that were not included with the computer when you purchased it. If you have any questions on using the System Recovery CD, contact Sony Customer Support.

- 1 Insert the Sony System Recovery CD in the optical drive.
- 2 Shut down your computer as described in the "Shutting Down Your Computer" section of your printed Quick Start.
- 3 Wait four seconds and turn on your computer.
- 4 Select OK to signify you have read and accept the Microsoft® End-User License Agreement.
- 5 When the System Recovery menu appears, follow the on-screen instructions to complete the recovery process.

#### If your computer does not start from the Recovery CD

- 1 Press the power button and hold it for more than four seconds to turn off the computer.
- 2 Turn on the computer. When the Sony logo is displayed, press the F2 key. The BIOS setup menu screen appears.

- **3** Press the arrow keys to select the Exit menu.
- 4 Press the arrow keys to select "Get Default Values" and then press the Enter key. The message "Load default configuration now?" appears.
- 5 Check that "Yes" is selected, then press the Enter key.
- 6 Press the arrow keys to select "Exit" (Save Changes) and then press the Enter key. The message "Save configuration changes and exit now?" appears.
- 7 Check that "Yes" is selected, then press the Enter key. The computer restarts from the Recovery CD.

Your system may include one or more System Recovery CDs. If you have two System Recovery CDs, insert the first CD to run the System Recovery program. You are prompted to insert the next CD once the information from the previous CD has been installed.

The recovery process takes from 30 minutes to 60 minutes to complete.

After recovering your system using the System Recovery CD(s), you may be prompted to insert your Application Recovery CD(s) after restarting Windows. Insert the Application Recovery CD to automatically complete recovery of your system.

#### Recovering Microsoft Word

If you recover your operating system using the System Recovery CD, Microsoft® Word will not be recovered. Use the supplied Word CD-ROM to recover this application. The basic version of Word is preinstalled; you may load other Word options from the Word Application CD.

VAIO® Computer Quick Start

## Troubleshooting

This section describes how to solve common problems you may encounter when using your computer. Many problems have simple solutions, so try these suggestions before you contact Sony Computing Support (http://www.sony.com/pcsupport).

- ☐ Troubleshooting Your Computer
- ☐ Troubleshooting the LCD Screen
- ☐ Troubleshooting the Mouse and Touchpad
- ☐ Troubleshooting Drives, PC Cards and Peripheral Devices
- ☐ Troubleshooting i.LINK devices
- ☐ Troubleshooting Software
- ☐ Troubleshooting the Modem
- ☐ Troubleshooting Wireless LAN functions
- ☐ Troubleshooting Audio
- ☐ Troubleshooting Memory Stick Media

### Troubleshooting Your Computer

#### My computer does not start.

|   | Check that the computer is plugged into a power source and that it is turned on. Check that the power indicator on the front panel of the computer indicates that the power is on.                                               |
|---|----------------------------------------------------------------------------------------------------|
|   | Check that the battery pack is inserted properly and is charged.                                                                                                    |
|   | If you have connected an external floppy disk drive, make sure there is no floppy disk in the floppy disk drive.                                                                                                    |
|   | Confirm that the power cord and all cables are connected firmly. See "Connecting Peripheral Devices" for more information.                                                                                                    |
|   | If you plugged the computer into a power strip or Uninterruptible Power Supply (UPS), make sure the power strip or UPS is turned on and working.                                                                                 |
|   | If you are using an external display, check that it is plugged into a power source and turned on. Check that the brightness and contrast controls are adjusted correctly. See the manual supplied with your display for details. |
|   | Condensation may cause the computer to malfunction. If this occurs, do not use the computer for at least one hour.                                                                                                    |
|   | Take the battery pack off the computer, unplug the power cord and plug it in again, then turn on the power.                                                                                                    |
| Ł | If this occurs on a regular basis, contact Sony Computing Support at: http://www.sony.com/pcsupport/.                                                                                                    |

### My computer starts, but a BIOS error appears.

- When the computer's internal backup battery is low on power, it may not start your system properly. The message "Press <F1> to resume, <F2> to setup" appears at the bottom of the screen. Follow these steps:
  - 1 Press the F2 key. The BIOS Setup menu appears.
  - 2 Set the date (month/day/year). Press Enter.
  - 3 Press ♥ to select System Time, then set the time (hour: minute: second). Press Enter.
  - 4 Press → to select Exit, then press ↓ to select Get Default Values. The message "Load default configuration now?" appears.

- 5 Select Yes and press Enter.
- 6 Select Exit (Save Changes), and then press Enter. The message "Save configuration changes and exit now?" appears.
- 7 Select Yes, and then press Enter. The computer restarts.

# My computer starts, but the message "Operating system not found" appears and Windows does not start.

- ☐ If you have connected an external floppy disk drive, make sure there is no floppy disk in the floppy disk drive (non-bootable).
- ☐ If a non-bootable disk is in the drive, follow these steps:
  - 1 Turn off the computer, and then remove the floppy disk.
  - 2 Restart the computer and confirm that Windows starts properly.
- ☐ If Windows still does not start, follow the steps below to initialize the BIOS:
  - 1 Remove any disk from the floppy disk drive.
  - 2 Remove any peripheral devices connected to the computer.
  - 3 Turn off the computer and then turn it on.
  - 4 Press the F2 key when the Sony logo appears. The BIOS setup menu screen appears.
  - 5 Press the directional arrow keys to select the Exit menu.
  - 6 Press the arrow keys to select "Get Default Values" and then press Enter. The message "Load default configuration now?" appears.
  - 7 Select Yes, then press Enter.
  - **8** Use the directional arrow keys to select "Exit" (Save Changes), and then press Enter. The message "Save configuration changes and exit now?" appears.
  - **9** Select Yes, then press Enter. The computer restarts.

If your computer continues to display the message "Operating system not found," and Windows does not start, contact Sony Computing Support.

#### My computer stops responding or does not shut down.

It is best to shut down your computer using the Turn Off Computer command on the Windows Start menu. Using other methods, including those listed here, may result in loss of unsaved data.

□ Try restarting the computer. On the Windows taskbar, click the Start button, click Turn Off Computer, and then click Restart.
 □ If you cannot restart as described in the preceding step, you can restart the computer by pressing the Ctrl+Alt+Delete keys at the same time.
 □ If the previous step does not work, press and hold the power button for at least four seconds. This turns off the power to the computer.
 □ If your computer stops responding while playing a CD or DVD, stop the CD/DVD, and restart the computer by pressing the Ctrl+Alt+Delete keys at the same time.
 □ Unplug the computer from the AC adapter and remove the battery pack from your computer.
 ✓ Pressing the Ctrl+Alt+Delete keys or turning off the computer with the power switch may result in data loss in files that are currently open.

### The Power Management setting is not responding.

Your computer's operating system may become unstable if it is interrupted or if you attempt to make changes before the computer completely enters a lower power mode, such as Hibernate.

- To restore the computer to its normal operating stability:
  - 1 Close all open applications.
  - 2 Restart the computer by pressing the Ctrl+Alt+Delete keys at the same time, and then selecting Restart from the drop-down list.
- If this procedure does not work, press and hold the power button for at least four seconds to shut down the computer.

#### The sound of my computer's fan is too loud.

Use the PowerPanel<sup>TM</sup> utility to change the Thermal Control Strategy setting to Quiet. This setting slows down the CPU speed. See PowerPanel Help for more information.

# Why does the System Properties dialog box display a slower CPU speed than advertised?

This is normal. Because your computer's CPU utilizes a type of CPU speed controlling technology, System Properties may display the CPU's current speed instead of the maximum advertised speed.

### Troubleshooting the LCD Screen

#### My LCD screen is blank.

| L | Check that the computer is plugged into a power source and that it is turned                                     |
|---|----------------------------------------------------------------------------------------------------|
|   | on.                                                                                                    |
|   | Check that the power indicator on the computer is on.                                                            |
|   | Check that the battery pack is inserted properly and that it is charged.                                         |
|   | The computer may be in LCD (Video) Standby mode. Press any key to activate the screen.                           |
| _ | The display mode may be set to external display mode. Press and hold the Frakey while pressing F7 several times. |

# The image on my connected external display is not centered or sized properly.

Use the controls on your external display to adjust the image. See the manual supplied with your display for more information.

# I cannot simultaneously display movies, DVD video, or the Smart Capture (Finder) window on the LCD display and an external display.

Images cannot be displayed on both the LCD display and an external display at the same time. Select only one display option.

#### I want to change the video resolution of my display.

You can use independent controls to change the video resolution of your display.

| Click Start, point to Control Panel, point to Appearance and Themes, and |
|--------------------------------------------------------------------------|
| then click the Display icon. The Display Properties dialog box appears.  |
| Click on the Settings tab.                                               |
| Move the Screen Area slider to change your video resolution.             |

### Troubleshooting the Mouse and Touchpad

#### My mouse does not work.

| g a USB Mouse" for details. Note that a |
|-----------------------------------------|
| t compatible with this computer.        |
| -                                       |

- ☐ If you connect an external mouse while your computer is on, you must restart your computer.
- ☐ If you are using an optional Sony USB mouse, such as the PCGA-UMS1 series, check that the mouse is plugged into the USB port.
- ☐ Re-install the mouse/touchstick drivers. See "Using Your Recovery CDs" for more information.

#### My touchpad does not work properly.

You may have disabled the touchpad without a mouse being connected to the notebook. To enable the touchpad:

- 1 Press the Windows® key and use the arrow keys to select Programs, and then Sony Notebook Setup.
- 2 Select the Touchpad tab using the arrow keys.
- **3** Select Enable Touchpad, and then press Enter.

You must restart the notebook to make the touchpad work again.

If your touchpad is interpreting a single tap as a double-click, you must adjust the button assignments. Follow these steps:

- 1 Press the Windows key and use the arrow keys to select Control Panel, and then Mouse.
- 2 Change the button assignments in the Mouse Properties dialog box. (One of the buttons is assigned to the double-click action.)

If this procedure does not work, ensure that another mouse was not installed. You may need to use your supplied Driver Recovery CD(s) to reinstall the mouse drivers. See "To use the Driver Recovery CD(s)" for more information.

# The pointer does not move while I am using the Touchpad or Mouse.

| The computer should be restarted. Follow these steps:                                                                                                    |                                                                                                    |  |
|----------------------------------------------------------------------------------------------------|----------------------------------------------------------------------------------------------------|--|
| 1                                                                                                    | Press the Windows key.                                                                                                    |  |
| 2                                                                                                    | Press the "U" key to select Turn Off Computer / Shut Down, and wait at least four seconds.                                                        |  |
| 3                                                                                                    | Press the "R" key to restart your computer.                                                                                                    |  |
| If you cannot turn off your notebook as described in the step above, press Ctrl+Alt+Delete simultaneously and click Turn Off Computer / Shut Dow on the Windows® dialog box. Wait at least four seconds, and then restart to computer. |                                                                                                    |  |
| •                                                                                                    | ou cannot restart your notebook as described in the step above, press and d the power button for more than four seconds to turn off the notebook. |  |
|                                                                                                    | he pointer does not move while playing a disc, press Ctrl+Alt+Delete nultaneously to stop playback and restart the notebook.                      |  |
| Ift                                                                                                    | his procedure does not work, ensure that another mouse was not installed.                                                                         |  |
| tou                                                                                                    | a may need to use your supplied Driver Recovery CD(s) to reinstall the chpad drivers. See "To use the Driver Recovery CD(s)" for more ormation.   |  |

# Troubleshooting Drives, PC Cards and Peripheral Devices

# My floppy disk drive icon doesn't appear even though it is connected.

|         | Make sure that the floppy disk drive is properly connected. Wait a few moments to allow the computer to recognize the drive.                                                                                  |                                                                                                    |  |  |
|---------|----------------------------------------------------------------------------------------------------|----------------------------------------------------------------------------------------------------|--|--|
| <b></b> | Close all open applications and restart your computer with the connected floppy disk drive. Make sure that there is no floppy disk in the floppy disk drive, in order for the computer to start up correctly. |                                                                                                    |  |  |
| Му      | ор                                                                                                    | tical drive is not playing my disc properly.                                                                                                    |  |  |
| _       | Make sure the optical drive is inserted correctly into the PC Card slot or i.LINK port.                                                                                                    |                                                                                                    |  |  |
|         | Ma                                                                                                    | ke sure the label of the disc is facing up.                                                                                                    |  |  |
|         | If the disc requires software, make sure the software is installed according to the manufacturer's instructions.                                                                                              |                                                                                                    |  |  |
|         | A dirty or damaged disc may cause the computer to stop responding while it tries to read the disc. If necessary, restart the computer, remove the disc, and then check it for dirt or damage.                 |                                                                                                    |  |  |
|         | If y                                                                                                    | ou see video but can not hear audio, check all of the following:                                                                                                    |  |  |
|         |                                                                                                    | Check that your optical drive does not have the mute setting enabled.                                                                                                    |  |  |
|         |                                                                                                    | Check the volume setting in the audio mixer.                                                                                                    |  |  |
|         |                                                                                                    | If you are using external speakers, check the volume settings, and then check the connections between your external speakers and the computer.                                                     |  |  |
|         |                                                                                                    | Click Start, point to Control Panel, click Performance and<br>Maintenance, then click System, select Hardware, and click Device<br>Manager. Check that the correct drivers are installed properly. |  |  |
| _       |                                                                                                    | eck that digital CD audio is enabled for your optical drive. Do the owing steps:                                                                                                    |  |  |

Click Start, point to Control Panel, click Performance and Maintenance,

and then click System. The System Properties window appears.

#### VAIO® Computer Quick Start

- 2 Select the Hardware tab and then click the Device Manager button. The Device Manager window appears.
- 3 Double-click the DVD/CD-ROM drive name. The Properties window appears.
- 4 Click the Properties tab, and then select the "Enable digital CD audio for this CD-ROM device" check box.
- Do not use adhesive labels to identify the CD. The label may come off while the disc is in use in the optical drive and cause the drive to malfunction.
- ☐ If a region code warning appears when you try to use a DVD-ROM drive, it may be that the DVD you are trying to play is incompatible with the DVD-ROM drive. Check the region code listing on the DVD packaging.
- □ Condensation may cause the computer to malfunction. If this occurs, do not use the computer for at least one hour.

#### My optical disc drive tray does not open.

Make sure the computer is turned on.
 Press the Eject button on the optical drive.
 If the Eject button does not work, you can open the tray by inserting a long, thin object (such as a straightened paper clip) into the hole to the right of the Eject button.

# I cannot use digital video (DV) devices. The message "DV equipment seems to be disconnected or turned off" appears.

- ☐ Check that the DV device is turned on and that the cables are properly connected.
- ☐ Disconnect the i.LINK® cable and connect it again.

#### My PC Card is not working.

- ☐ Make sure the PC Card is inserted properly into the PC Card slot.
- ☐ Make sure the PC Card is compatible with Microsoft® Windows®.
- ☐ Use the Sony Notebook Setup utility to disable devices you are not currently using.

### Troubleshooting i.LINK devices

# I cannot establish a connection between two VAIO computers when using an i.LINK cable.

- 1 Disconnect the i.LINK®\* cable from both computers and reconnect it.
- **2** Wait for the computers to respond. If neither computer responds after a few moments, restart both computers.

The computers may not recognize an i.LINK connection after returning from a power saving mode (Standby or Hibernate). If that happens, restart the computers to establish a connection.

<sup>\*</sup> i.LINK is a Sony trademark used only to designate that a product contains an IEEE 1394 connection. The i.LINK connection may vary, depending on the software applications, operating system, and compatible i.LINK devices. All products with an i.LINK connection may not communicate with each other. Refer to the documentation that came with your compatible i.LINK device for information on operating conditions and proper connection. Before connecting compatible i.LINK PC peripherals to your system, such as a CD-RW or hard disk drive, confirm their operating system compatibility and required operating conditions.

### Troubleshooting Software

#### My software program stops responding or crashes.

Contact the software publisher or designated provider for technical support. See the "About the Software on Your Computer" section for more information.

# When I click an application icon, the message "You must insert the application CD into your CD-ROM (DVD-ROM) drive" appears, and the software does not start.

| ☐ Make sure that your optical drive is connected to your | computer. |
|----------------------------------------------------------|-----------|
|----------------------------------------------------------|-----------|

- ☐ Some titles require specific files that are located on the application CD. Insert the disc and try starting the program again.
- ☐ Make sure you place the CD in the tray with the label side facing up.

#### I cannot use the DVgate software.

If your computer is using the Ultimate Battery Life profile for its power saving mode, you cannot use DVgate or Smart Connect software. Please select another profile.

# My computer's start-up time seems longer after I have installed AOL. What can I do?

On some computers, installing America Online® (AOL) may increase boot time by up to a minute. If you experience this on your system and would like to speed up the time required to start your computer, you may want to disable the AOL WAN driver. Do the following:

- 1 Click Start in the Windows® taskbar and select Control Panel.
- 2 Click Network and Internet Connections, and select Network Connections.
- 3 Right-click on the Local Area Connection with device name "WAN Network Driver," and select Disable.

Verify that your AOL connection still functions satisfactorily with the WAN Network Driver disabled. If you need to reverse this setting, repeat the steps above and select Enable

#### What software do I use for CD-R/CD-RW software functions?

Sony recommends using the preinstalled SonicStage software's Record function to create any CDs on your VAIO® computer, if the specific model you purchased is preconfigured with all necessary components for CD-R and CD-RW capability.

Downloading the optional RealJukebox CD-burning component to create any CDs on your computer may interfere with normal system operations.

### Troubleshooting the Modem

#### My modem does not work.

|             | Check that the phone line is plugged into the line jack. See "Connecting a Phone Line" for details.                                                                                                    |
|-------------|----------------------------------------------------------------------------------------------------|
|             | Check that the phone line is working. You can check the line by plugging in an ordinary phone and listening for a dial tone.                                                                                                    |
|             | Check that the phone number the program is dialing is correct.                                                                                                    |
|             | Check that the software you are using is compatible with the computer's modem. (All preinstalled Sony programs are compatible.)                                                                                                    |
|             | Reinstall the modem driver. See "Using Your Recovery CDs" for more information.                                                                                                    |
| Мy          | / modem connection is slow.                                                                                                    |
| factor or o | ur computer is equipped with a V.90/K56flex-compatible modem. Many tors may influence modem connection speed, including telephone line noise compatibility with telephone equipment (such as fax machines or other dems). If you think your modem is not connecting properly to other PC-based dems, fax machines, or your Internet Service Provider, check the following: |
|             | Have your phone company check that your phone line is free from any line                                                                                                    |

If your problem is fax-related, check that there are no problems with the fax

If you are having a problem connecting with your Internet Service Provider,

If you have a second phone line available, try connecting the modem to that

machine you are calling and that it is compatible with fax modems.

check that the ISP is not experiencing technical problems.

noise.

line.

### Troubleshooting Wireless LAN functions

#### I cannot use the Wireless LAN functionality.

Check if the Wireless LAN switch on the left side of the computer is in the ON position.

| The computer | cannot | connect | to a | Wireless | LAN | Access |
|--------------|--------|---------|------|----------|-----|--------|
| Point.       |        |         |      |          |     |        |

Check if the Wireless LAN switch on the left side of the computer is in the ON position. ☐ Check if power to the Access Point is on. Check if the Access Point is displayed in the "Available networks" window. Do the following: 1 Click Start and select Control Panel. 2 Click Network Connections. 3 Right-click Wireless Network Connection and select Properties. The Wireless Network Connection Properties dialog box is displayed. 4 Select the Wireless Networks tab, and check if the Access Point is displayed in the "Available networks" window. Connection availability is affected by distance and obstructions. You may need to move your computer away from obstructions or nearer to any Access Point you may be using. I cannot access the Internet. Check the Access Point settings. Refer to the instructions supplied with the Access Point.

#### The data transfer speed is slow.

you may be using.

☐ The Wireless LAN data transfer speed is affected by distance and obstructions between devices and access points. Other factors include device

Check if your computer and the Access Point are connected to one another.

Move your computer away from obstructions or nearer to any access point

#### VAIO® Computer Quick Start

- configurations, radio conditions, and software compatibility. To maximize the data transfer speed, move your computer away from obstructions or nearer to any Access Point you may be using.
- ☐ If you are using a Wireless LAN Access Point, the device may be temporarily overloaded depending on the number of other devices communicating via the access point.

# The communication speed is interrupted or slowed down when MPEG2 data is transferred.

The typical effective data transfer speed via an Access Point is 4-5 Mbps when adhering to the IEEE802.11b standard. High-rate stream transfers with MPEG2 data may lower this rate further.

#### Data transfers are interrupted.

Data transfer interruptions may occur with large files. Check if the Access Point connection is intact. Do the following:

- 1 Right-click the Wireless Network Connection icon in the taskbar and select Status. The Wireless Network Connection Status dialog box appears.
- **2** Check the connection status.

Next, change the settings temporarily by performing the following actions:

- 1 Click Start and select Control Panel.
- 2 Click Network Connections.
- 3 Right-click Wireless Network Connection and select Properties. The Wireless Network Connection Properties dialog box is displayed.
- 4 Click to deselect the "Use Windows to configure my wireless network settings" option.
- 5 Resume or restart the file transfer.
- 6 When the file transfer has been completed, repeat the steps above to select the "Use Windows to configure my wireless network settings" option.

### Troubleshooting Audio

#### My speakers have no sound.

If the built-in speakers are turned off, press the Fn+F3 keys to turn on the speakers. You can also turn on the speakers using the Jog Dial control. If the speaker volume is turned to the minimum, press the Fn+F4 keys, and then press  $\uparrow$  or  $\rightarrow$  to increase the volume or you can use the Jog Dial control to control the volume. If nothing is displayed when you press the Fn+F3 or Fn+F4 keys, then: Click Start, point to Control Panel, click "Sounds, Speech, and Audio 1 Devices," and click "Sounds and Audio Devices." The Sounds and Audio Devices Properties dialog box appears. 2 Verify that the Mute box has not been checked, and that the volume is not on the lowest setting. You can choose advanced options to customize audio settings. If your computer is battery-powered, check that the battery pack is inserted properly and that it is charged. If you are using an application that has its own volume control, check that the volume is turned up. Check the volume controls in Windows®. If you connect external speakers, check that the speakers are properly connected and the volume is turned up. If the speakers have a mute button, make sure it is off. If the speakers are powered by batteries, check that the batteries are inserted properly and that they are charged. If you have connected an audio cable to the Headphone jack, disconnect the cable.

# There is noise distortion while listening to music with USB speakers or USB headphones.

Use the preinstalled PowerPanel<sup>™</sup> software to set the CPU control to Performance. Do the following:

#### VAIO® Computer Quick Start

- 1 Right-click the CPU icon on the bottom right of the taskbar, and click "Edit/create profiles. The Profile editor window appears.
- In the left portion of the window, click the power management profile you want to set. Maximum Battery Life is the default selection when your computer runs on battery power.
- 3 In the right portion of the window, double-click CPU Control. The list of CPU control options appears.
- 4 Click Performance.
- 5 Click the File menu and select Save.
- **6** Close the Profile Editor window.

#### My microphone does not work.

If you are using an external microphone, check that the microphone is plugged into the Microphone connector. See "Connecting an External Microphone" for details.

### Troubleshooting Memory Stick Media

# Image files do not open even though I insert Memory Stick media into the slot.

- □ By the default setting, VisualFlow<sup>TM</sup> software starts automatically when you insert Memory Stick® media into the slot.
- ☐ If VisualFlow software is active and the image files in Memory Stick media are not displayed, the format type of the Memory Stick media can be different.
- ☐ Copy the data from the Memory Stick media onto the hard disk drive of your computer and then format the Memory Stick media using Memory Stick Formatter software preinstalled on your computer.

# Memory Stick media does not work. I cannot access the removable drive.

☐ If you cannot find the Memory Stick icon in My Computer, click the View drop-down menu and select Refresh. Wait a few moments to recognize the Memory Stick media. Click the Memory Stick icon to view any possible contents.

VAIO® Computer Quick Start

# Getting Help

Sony provides you with several support options to answer questions about your VAIO® computer or the preinstalled software. Refer to these resources in the order they are listed.

## Support Options

#### 1 VAIO® User Guide and VAIO® Quick Start

The online VAIO® Computer User Guide and printed VAIO® Computer Quick Start provide you with information on how to maximize your computer capabilities and solve common problems. To access the online user guide, click Start on the Windows® taskbar, select Help and Support, and click on VAIO User Guide. The Quick Start is supplied in the box with your computer.

#### 2 Manuals and Online Help Files

The software preinstalled on your computer may come with an online manual. These manuals are stored on the hard disk drive as online help files. You can find the help files from the Help menu under the specific software application. Some software applications may come with a printed manual.

#### **3** Operating System Online Support

Your computer comes preinstalled with Microsoft® Windows®. For operating system support, access Sony Computing Support at: http://www.sony.com/pcsupport.

#### 4 VAIO Support Agent

You can find VAIO Support Agent by clicking Start and then selecting Help and Support. Using advanced diagnostic technology, Sony's VAIO Support Agent runs scheduled protections of your applications, network settings, and other important software settings. When your software is protected, you can use VAIO Support Agent to repair software problems by restoring your software to any of the previously protected states.

#### 5 Sony PC Support

This service provides you with instant access to information on commonly encountered problems. Enter a description of your problem and the Knowledge Database searches for the corresponding solutions online. You can access Sony Computing Support at: http://www.sony.com/pcsupport.

#### 6 Sony Fax-on-Demand

This service, which requires a fax machine or your fax software, provides answers to commonly asked questions. You can use this automated service to request a list of available topics, then select the topics that you want to receive. To contact the Sony fax-on-demand service, call: 1-888-4-SONY-PC (1-888-476-6972).

#### **7** Sony Customer Support

Software support is available free of charge for 90 days after the original date of purchase. You can call and speak with a Sony Customer Support Representative without using your computer by calling: 1-888-4-SONY-PC (1-888-476-6972).

### Software Support Information

#### Adobe Acrobat® Reader<sup>TM</sup>, Photoshop® Elements (Adobe Systems, Inc.)

| Web site | http://www.adobe.com/            |  |
|----------|----------------------------------|--|
| phone    | 206-675-6126 (fee-based support) |  |
| e-mail   | techdocs@adobe.com               |  |
| hours    | M-F, 6 AM-5 PM PST               |  |

#### America Online® (America Online, Inc.)

| Web site | http://www.aol.com            |
|----------|-------------------------------|
| phone    | 800-827-3338                  |
| hours    | 7 days a week, 24 hours a day |

#### Apple QuickTime<sup>TM</sup> (Apple Computer Inc.)

| Web site | http://www.apple.com          |
|----------|-------------------------------|
| phone    | 800-692-7753                  |
| hours    | 7 days a week, 24 hours a day |

#### EarthLink<sup>TM</sup> Network Total Access (EarthLink Network Inc.)

| Web site | http://www.help.earthlink.net/techsupport |  |
|----------|-------------------------------------------|--|
| e-mail   | support@earthlink.net                     |  |
| phone    | 800-890-5128, 800-890-6356                |  |
| hours    | 7 days a week, 24 hours a day             |  |

#### PhotoPrinter® 2000 Pro (ArcSoft, Inc.)

| Web site | http://www.arcsoft.com    |
|----------|---------------------------|
| e-mail   | support@arcsoft.com       |
| phone    | 510-440-9901              |
| fax      | 510-440-1270              |
| hours    | M-F 8:30 AM - 5:30 PM PST |

#### PC-Cillin® 2000 (Trend Micro, Inc.)

| Web site | http://www.antivirus.com/pc-cillin/ |
|----------|-------------------------------------|
| phone    | 949-387-7800                        |
| e-mail   | support@trendmicro.com              |
| hours    | M - F 8 AM - 5 PM (PST)             |

#### Quicken® (Intuit Inc.)

| Web site | http://www.intuit.com/support |
|----------|-------------------------------|
| phone    | 800-644-3193                  |
| hours    | 7 days a week, 24 hours a day |

#### RealJukebox®, RealPlayer (Real Networks, Inc.)

| Web site(s) | http://service.real.com/rjoptions.html |
|-------------|----------------------------------------|
|             | http://service.real.com/help/call.html |

#### **Sony Applications (Sony Electronics Inc.)**

| Web site | http://www.sony.com/pcsupport |
|----------|-------------------------------|
| phone    | 888-4-SONY-PC (888-476-6972)* |
| hours    | 7 days a week, 24 hours a day |

<sup>\*</sup> Support from 1-888-4-SONY-PC is free of charge for 90 days after the original date of purchase.

#### Windows® Operating System, Internet Explorer, Word (Microsoft Corp.)

| Web site | http://www.sony.com/pcsupport |
|----------|-------------------------------|
| phone    | 888-4-SONY-PC (888-476-6972)* |
| hours    | 7 days a week, 24 hours a day |

<sup>\*</sup> Support from 1-888-4-SONY-PC is free of charge for 90 days after the original date of purchase.

#### WinDVD® (InterVideo, Inc.)

| Web site | http://www.intervideo.com |
|----------|---------------------------|
| phone    | 510-651-0888              |

## Sony Service Center

For the Sony Service Center nearest you, call 1-888-4-SONY-PC (1-888-476-6972) or find Sony Computing Service on the Web at: http://www.sony.com/pcsupport.

### About This Computer tab 75 AC power setting 78 adding hardware 45 memory 87 peripherals 45 printers 66 adjusting brightness 17 volume 17 Alt key 14 Application Recovery CD 107 Applications key 14 audio adjusting volume 17 troubleshooting 131 Audio tab 75 В battery packs charge status icons 81 conserving battery power 80 BatteryScope utility 81 brightness adjusting 17 built-in speaker 17 volume 17 buttons Start (Windows) 74 С camera digital video camcorder 59 canceling commands 13 Caps Lock indicator light 16 CD or DVD discs cleaning 52 handling 52

#### Change text in this variable definition to document title.

```
inserting 50
CD-ROM drive
    closing lid 51
    connecting 29, 49
    using 49
cleaning
    CD or DVD discs 52
coin-operated telephones 35
computer
    connecting to another 57
    expanding capabilities 71
    setup screen 74
Connecting
    Ethernet 36
    LAN 36
connecting
    another VAIO computer 57
    CD-ROM drive 29, 49
    coin-operated telephones 35
    digital video recorder 59
    external display 61
    external mouse 56
    external speakers 70
    floppy disk drive 46
    i.LINK device 58
    i.LINK optical disc drive 53
    microphone 67
    monitor 61
    multiple phone lines 35
    network 29
    party phone lines 35
    PBX 35
    phone line 34
    printer 66
    projector 62
    TV 65
connectors
    printer 66
correction keys 13, 14
```

```
Ctrl key 14
cursor-movement keys 13
digital video camera 59
display
    connecting an external 61
    mode 85
Driver Recovery CD 107
drives 49
    CD-ROM 49
    floppy disk 46
    optical 49
    troubleshooting 123
DV In/Out 59
DVD-ROM drive tray
    troubleshooting 124
DVgate applications 104
E
Eject button 47
ejecting
    floppy disks 47
Escape key 13
expanding notebook capabilities 71
external
    display 61
    microphone 67
    mouse 56
    speakers 70
floppy disk drive
    connecting 46
    disconnecting 30, 47
floppy disks
    ejecting 47
    handling 48
    inserting into drive 47
Fn key 14
    combination commands 17
```

```
function keys 13, 14
Guide mode 21
handling
    CD or DVD discs 52
    floppy disks 48
hardware
    online support 136
headphone connector 64
help
    getting 135
Hibernate mode 18, 32
i.LINK 59
    connecting an i.LINK device 58
    notes on 59
i.LINK optical disc drive
    connecting 53
    notes on 55
IEEE 1394 59
indicator lights
    Caps Lock 16
    Num Lock 16
    Scroll Lock 16
Insert key 13, 14
inserting
    CD or DVD discs 50
    floppy disks into drive 47
installing
    hardware 45
    memory 29
    peripherals 45
Jog Dial control 20
K
keyboard 17
    using 12-15
```

| L                                     |
|---------------------------------------|
| LAN                                   |
| connecting to 36                      |
| Launcher mode 20                      |
| LCD                                   |
| troubleshooting 120                   |
| M                                     |
| MagicGate 24                          |
| Maximum Battery Life power setting 78 |
| Maximum Performance power setting 78  |
| memory                                |
| adding 87                             |
| confirming added capacity 95          |
| removing 89                           |
| memory module                         |
| installing 29                         |
| Memory Stick                          |
| notes on 27                           |
| troubleshooting 133                   |
| using 24                              |
| VisualFlow 26                         |
| Memory Stick card slot 24             |
| Memory Stick media                    |
| displaying contents 25                |
| microphone                            |
| external 67                           |
| troubleshooting 132                   |
| modem                                 |
| troubleshooting 128                   |
| monitor                               |
| connecting 61                         |
| switching among 17                    |
| mouse                                 |
| connecting 56                         |
| troubleshooting 121                   |
| multiple phone lines 35               |
| N                                     |
| navigation keys 13                    |

#### Change text in this variable definition to document title.

```
network
    connecting 29
Notebook Setup tabs 75
Num Lock
    indicator light 16
numeric keypad area 13
operator keys 14
output devices
    adding 66
P
party phone lines 35
PBX 35
PC Card
    inserting 29
    removing 30
    troubleshooting 123
    Type II 29
    using 29
PDA 71
peripheral devices
    troubleshooting 123
Personal Digital Assistant 71
phone
    connecting line 34
   jack 35
ports
    USB 46
Power Management
    commands 80
    profiles 77
power management
    settings 76
Power Management Off power setting 78
Power On
    Password tab 75
power saving modes
    Hibernate 18, 32
```

```
Standby 17, 32
power setting
    AC 78
    Maximum Battery Life 78
    Maximum Performance 78
    Power Management Off 78
    Standby 80
    Video Standby 80
PowerPanel
    activating 76
    customizing toolbar 78, 80
Print Screen key 13
printer
    connecting 66
    port 66
projector 62
R
Recovery CD 107
removing
    floppy disk drive 30, 47
    floppy disks 47
    memory module 89
restoring data 107
Scroll Lock
    indicator light 16
setting up your PC
    support 136
setup screen
    About This Computer tab 75
    Audio tab 75
    displaying 74
    Power On Password tab 75
setup tabs 75
Shift key 14
software
    descriptions 98
    DVgate 104
```

```
troubleshooting 126
    using the Jog Dial control with 22
Sony Fax-on-Demand service 137
Sony Notebook Setup screen 74
Sony Service Center 139
speakers
    connecting 70
    troubleshooting 131
Standby mode 17, 32, 80
Start button 74
support options 135
switching
    display 17
    monitor 17
T
television
    connecting 65
touchpad
    troubleshooting 121
troubleshooting
    audio 131
    drives, PC Cards, and peripheral devices 123
    general 115
    LCD screen 120
    Memory Stick media 133
    modem 128
    mouse 121
    software 126
    touchpad 121
TV
    connecting 65
U
USB port 46
using
    Jog Dial control 20
    Memory Stick 24
    PC Cards 29
```

```
V
VAIO Action Setup 19
VAIO® Action Setup 20
video camera 59
VisualFlow 26
volume
   adjusting 17
W
window design of Sony software 84
Windows
   Explorer 14
   Find window 15
   help 14
   key 14
   key combinations 14
   taskbar 118
Wireless LAN 39, 71
```